# SciCloud 用户手册

# (副主编 & 编委篇)

中国科技出版传媒股份有限公司

2023年3月

目录

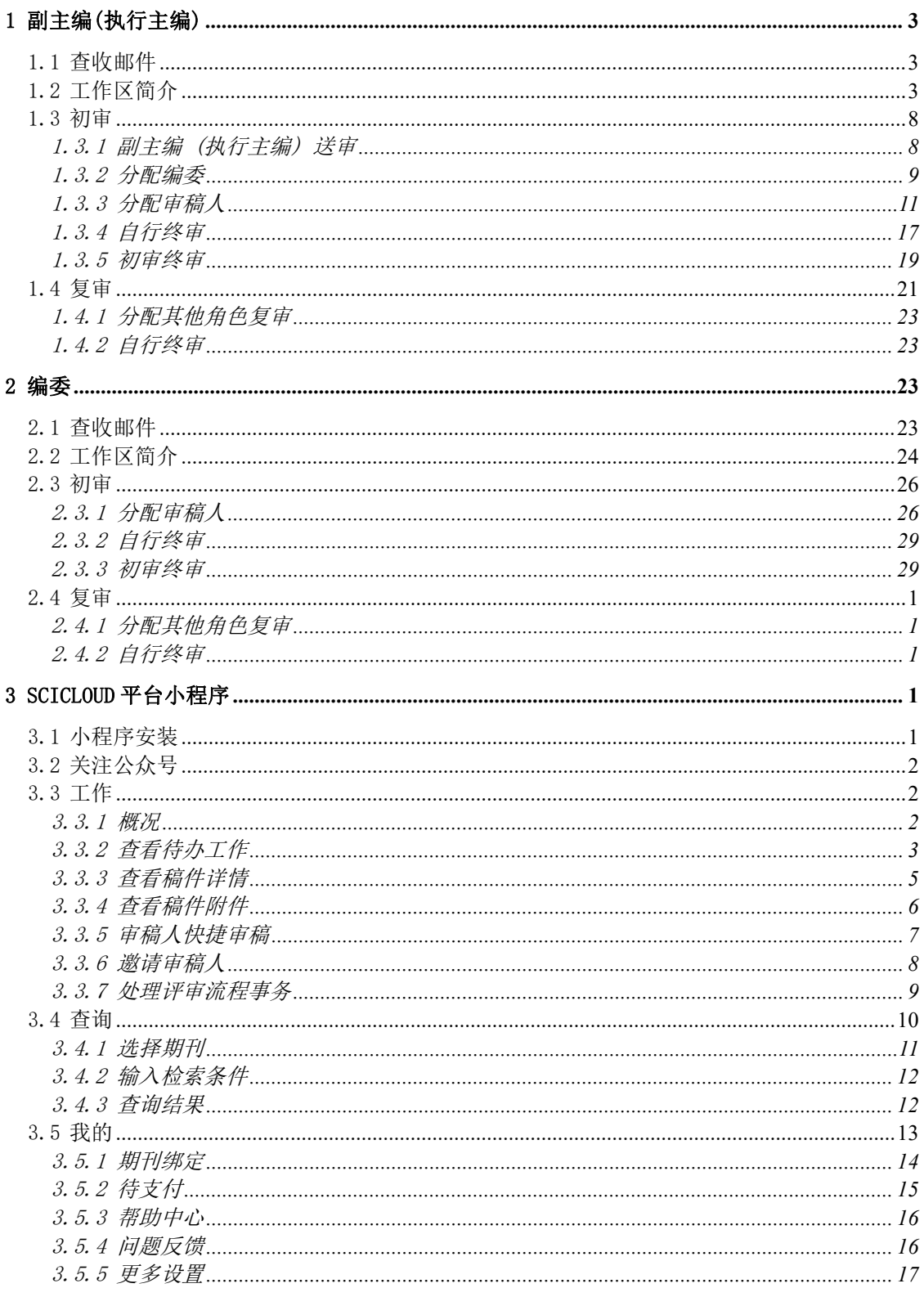

# 1 副主编(执行主编)

#### 1.1 查收邮件

编辑 (由于审稿流程不同, 也可能会是其他角色) 在邀请副主编 (执行主编) 审稿时, SciCloud 将会向被邀请人的注册邮箱发送一封 邀请邮件 (后续还将开通手机短信、微信提醒服务)。

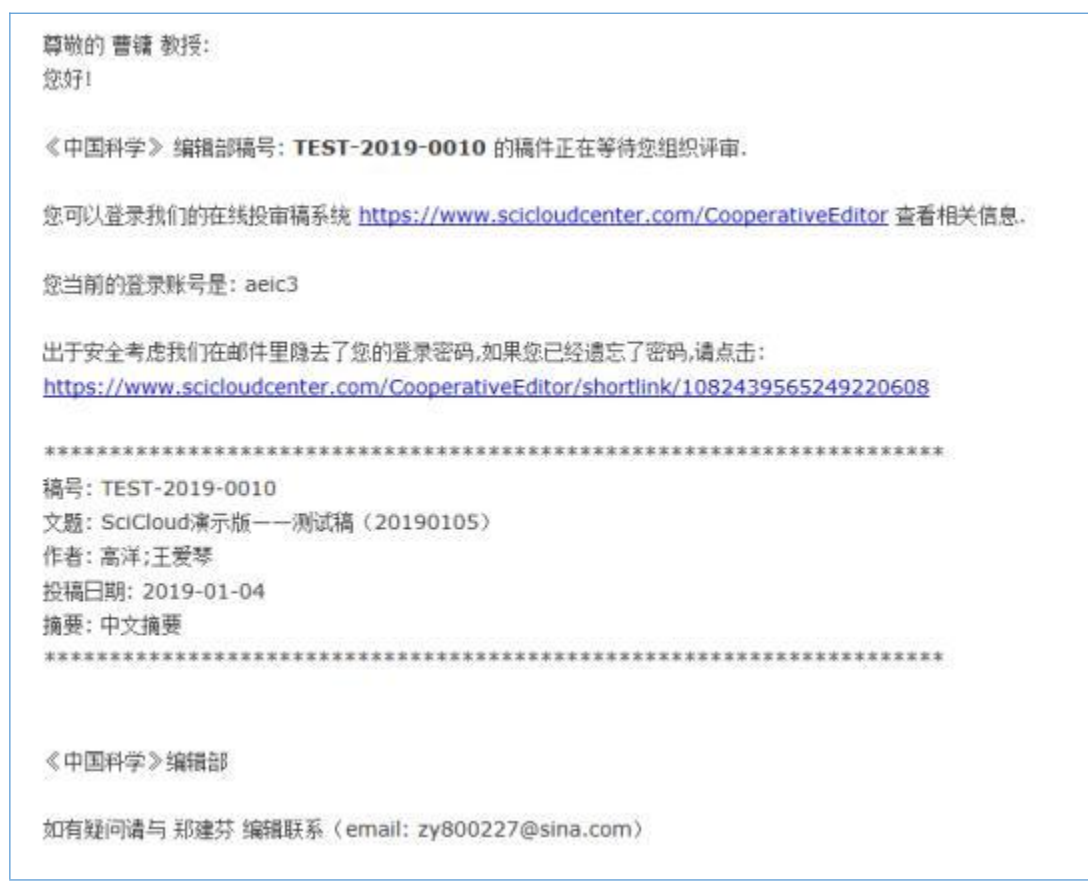

## 1.2 工作区简介

副主编 (执行主编) 登录 SciCloud 后,可在【角色中心】里选择 待 处理稿件。待处理稿件将按照评审流程状态进行归类 (由于审稿流 程 不同, 节点名称可能略有不同),每个状态节点前的数字代表稿件 数 量。 其中【等待完成】是副主编 (执行主编) 送审后,等待后续节 点 处理的稿件, 这些稿件副主编 (执行主编) 是不能直接处理的。

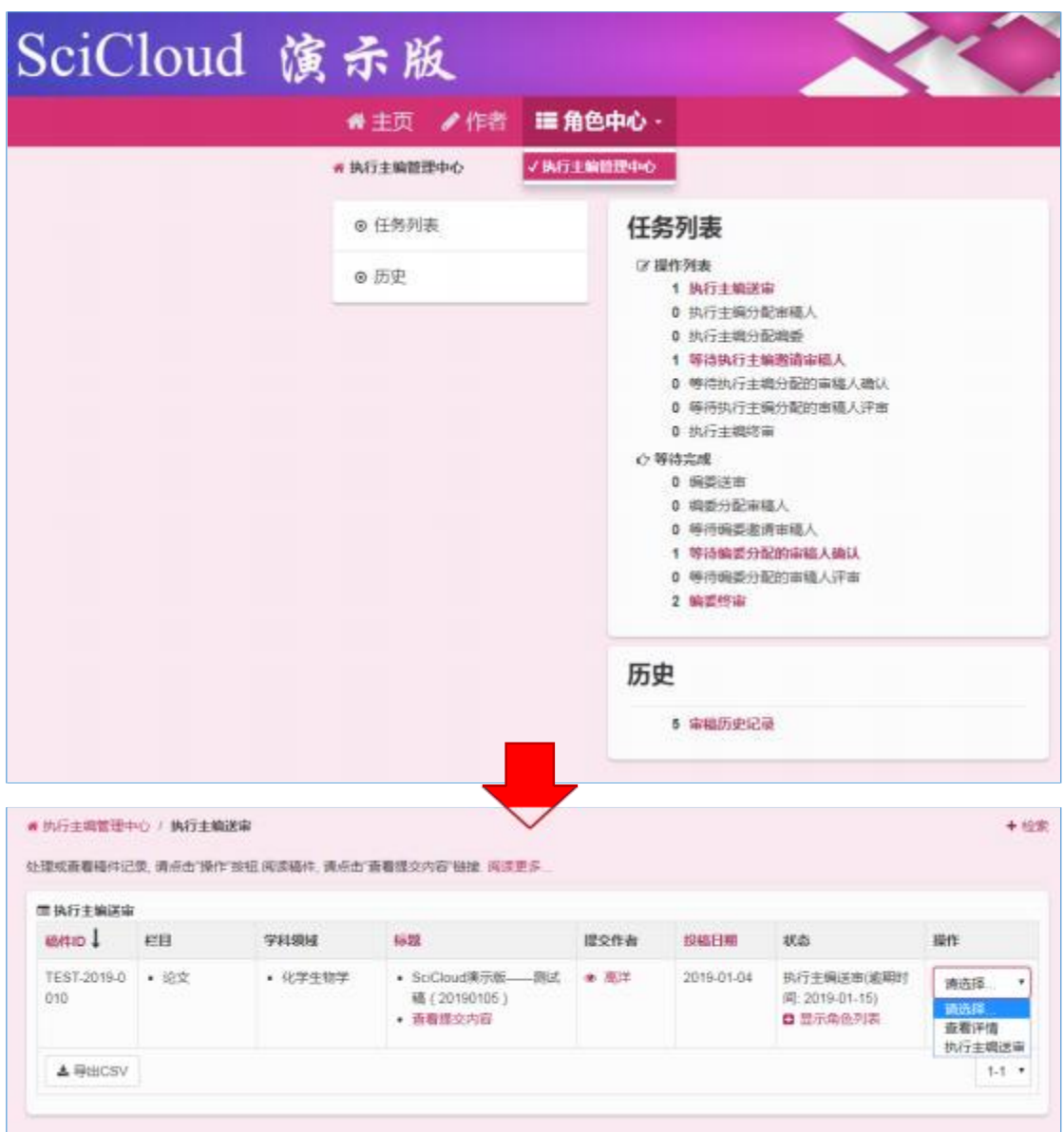

副主编 (执行主编) 的审稿工作区包括两部分内容。其中【稿件 详情】 主要展示稿件的基本信息。 选择左侧带齿轮图标的页签 (页签 文 字内容将随流程变化而不同) 进入副主编 (执行主编) 当前节点的 工作区。

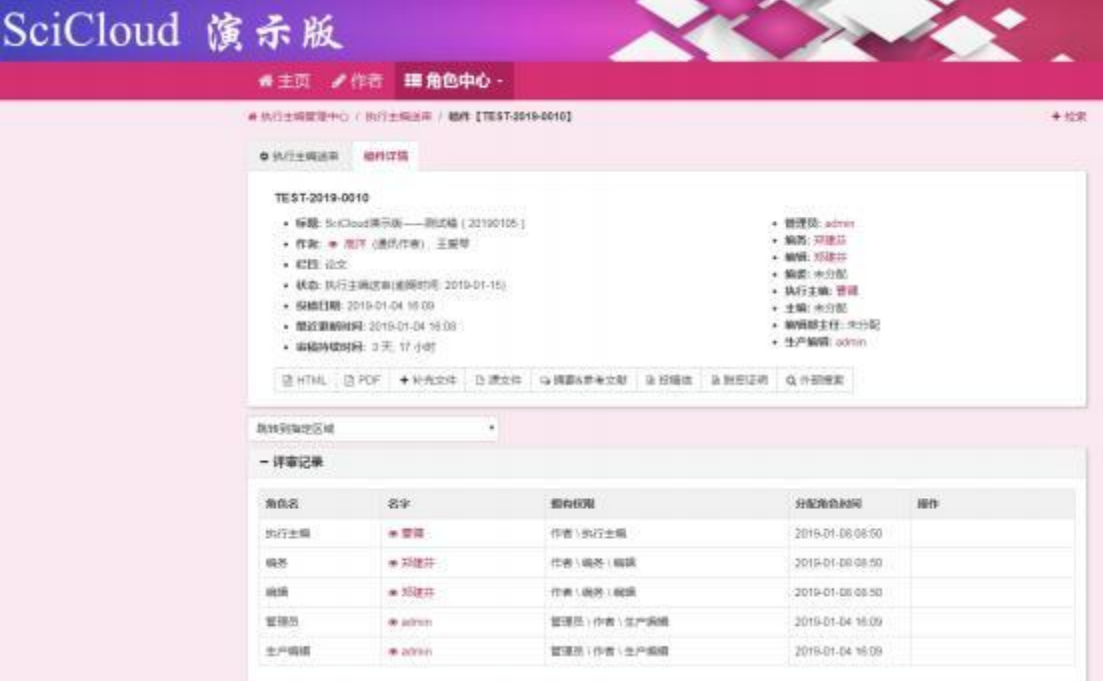

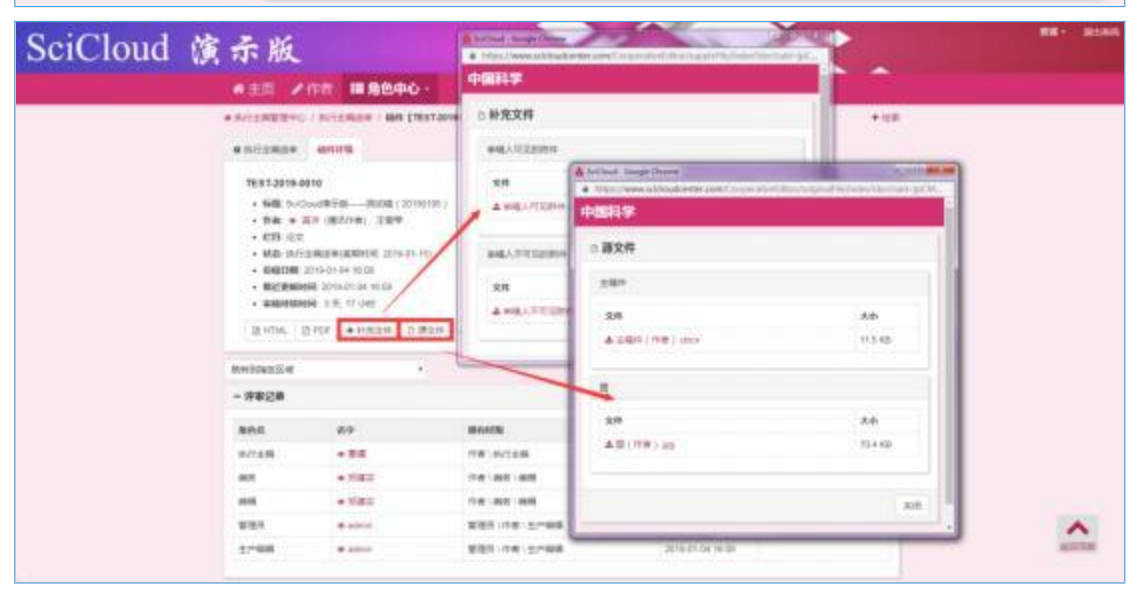

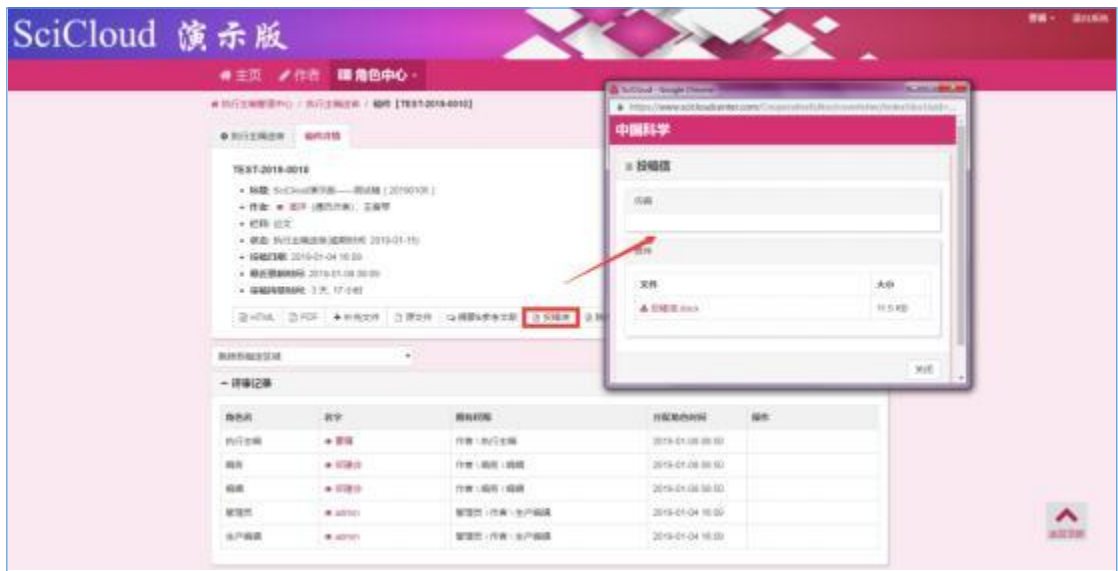

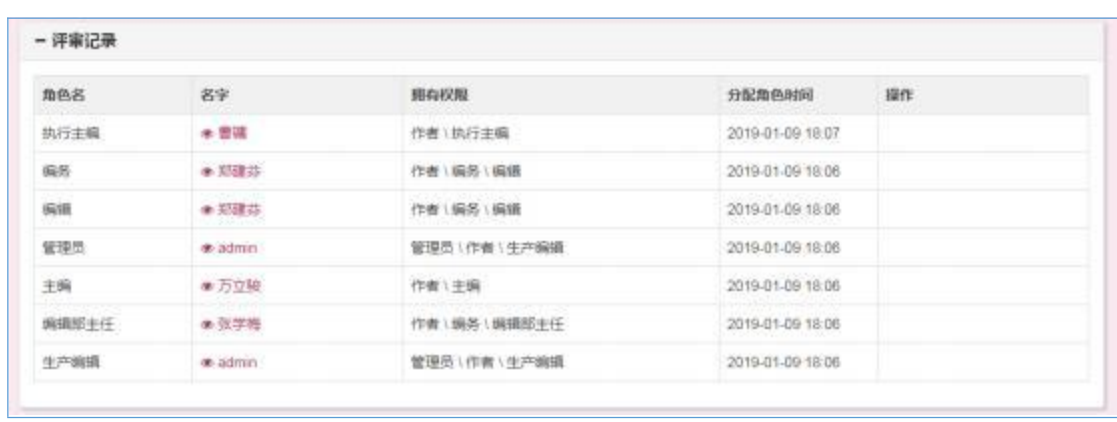

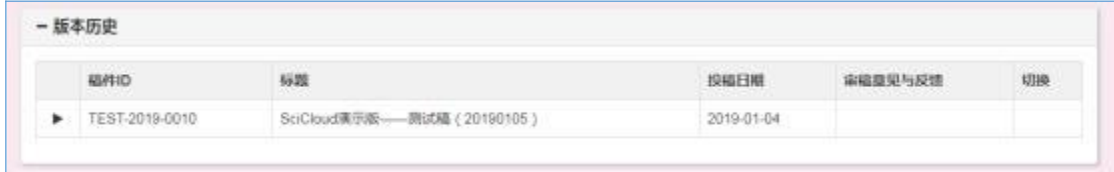

特别说明: 初审时只有当前一个版本, 复审时此处可切换版本。 详 见 1.4

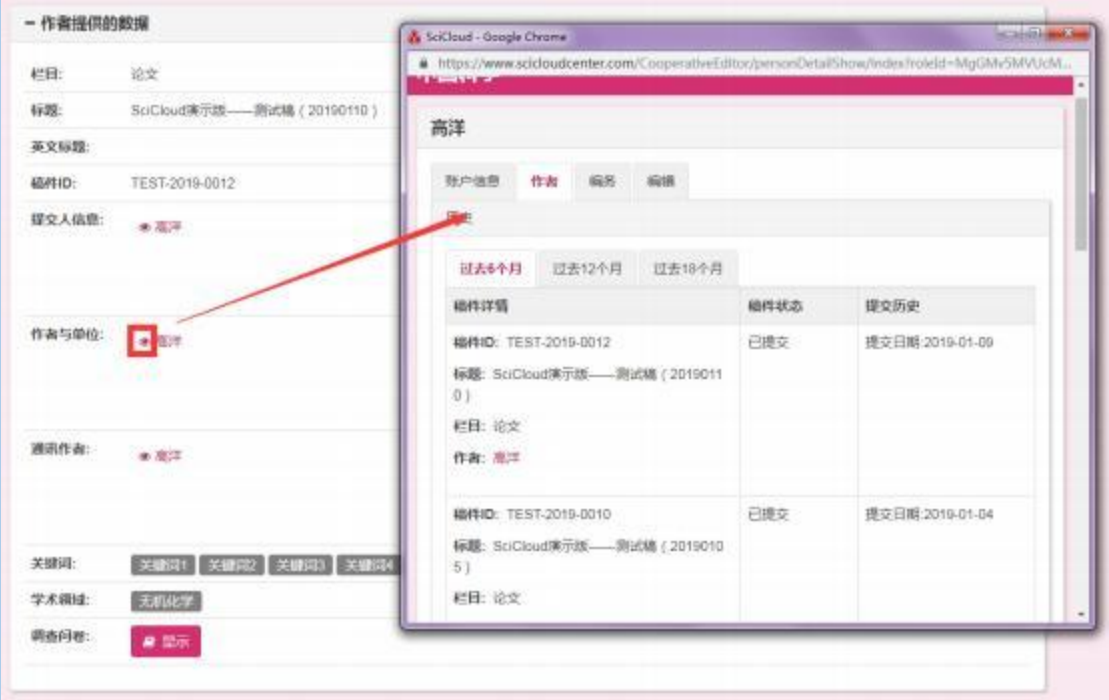

特别说明:点击姓名前的"小眼睛"可以查看人员基本信息以及 其 各类角色操作的历史记录。 比如上图中的高洋就同时拥有作者、编 辑、 编务三种不同的角色。

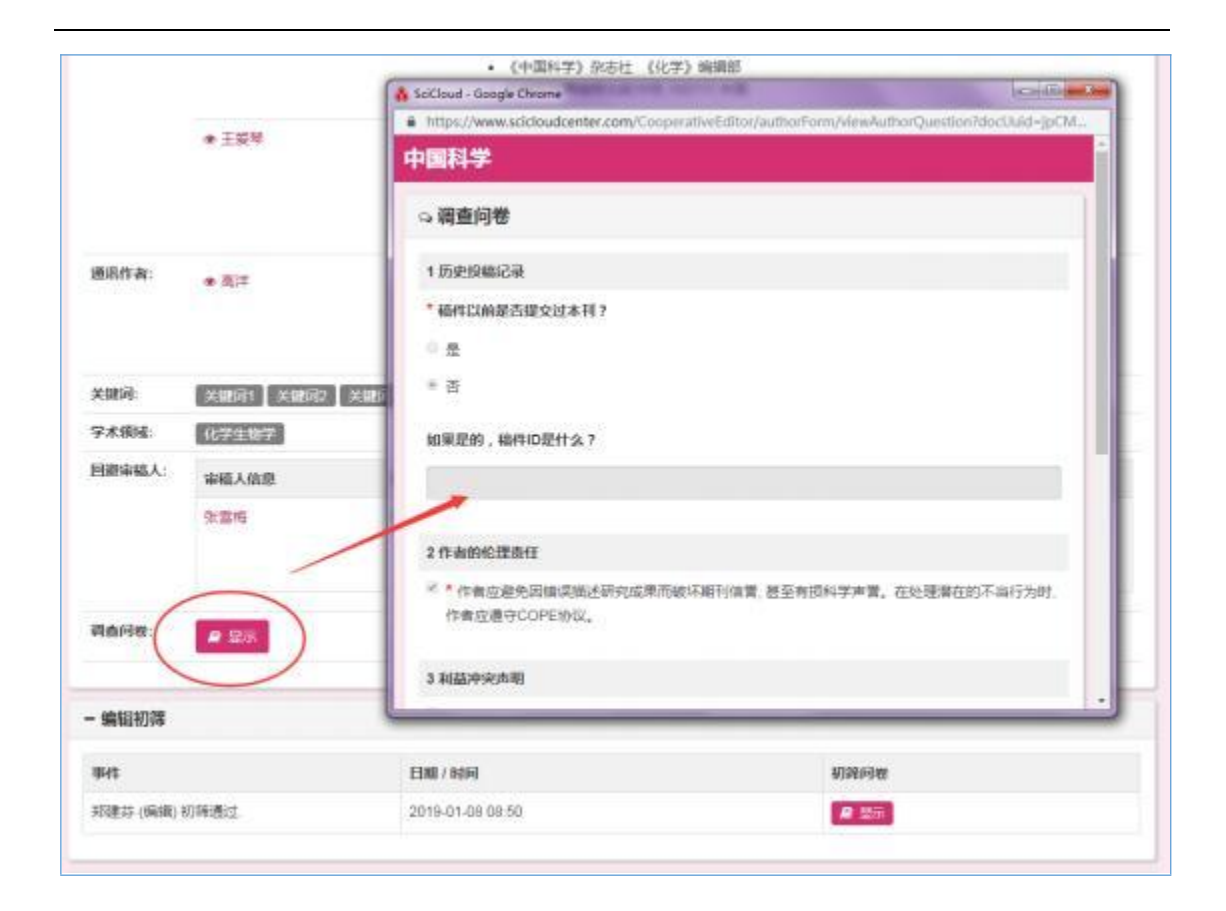

特殊说明:在稿件详情页签,可以手动执行查重。

滚动屏幕到学术不端检查区域,下拉列表中选择需要查重的稿件, 点击提交按钮,系统即开始查重处理。因为查重处理耗时较长,建议 5-10 分钟后刷新稿件详情画面,即可看到查重结果。

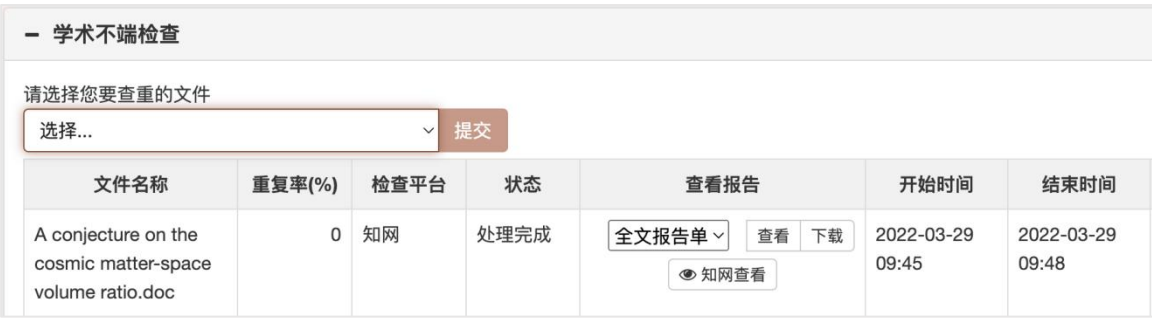

特殊说明: 杳重报告分为全文报告单、简洁报告单、对照报告单。 点击查看可以在线阅读查重报告。

点击下载可以将报告保存到本地。

点击知网查看可以跳转到知网在线查看报告详情。

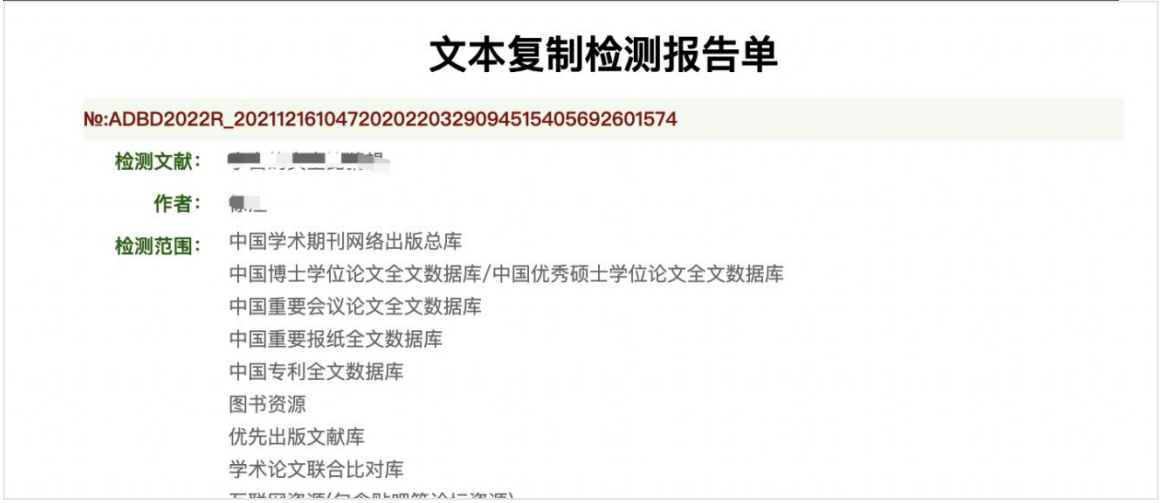

# 1.3 初审

## 1.3.1副主编 (执行主编) 送审

副主编 (执行主编) 初审时首选要进行任务分配 (由于审稿流程 不同, 也可能会出现分配给其他角色的选项)。

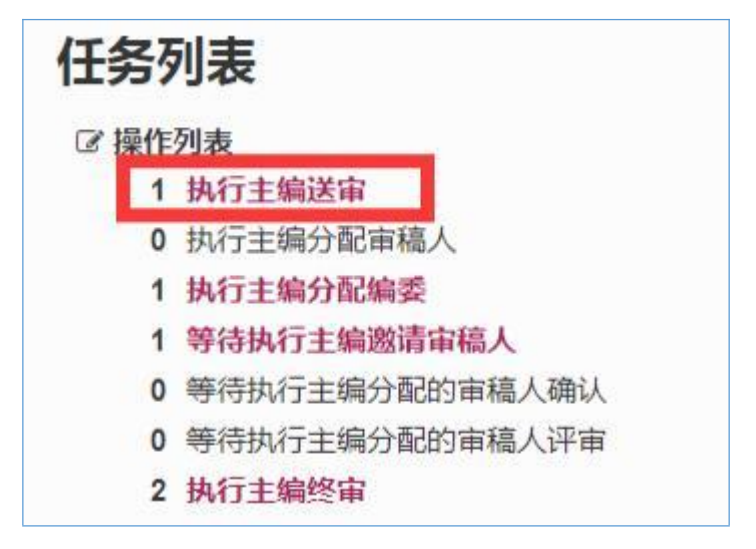

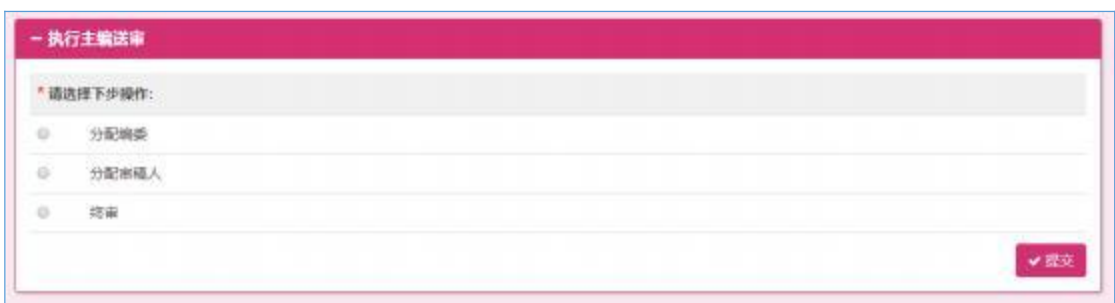

# 1.3.2分配编委

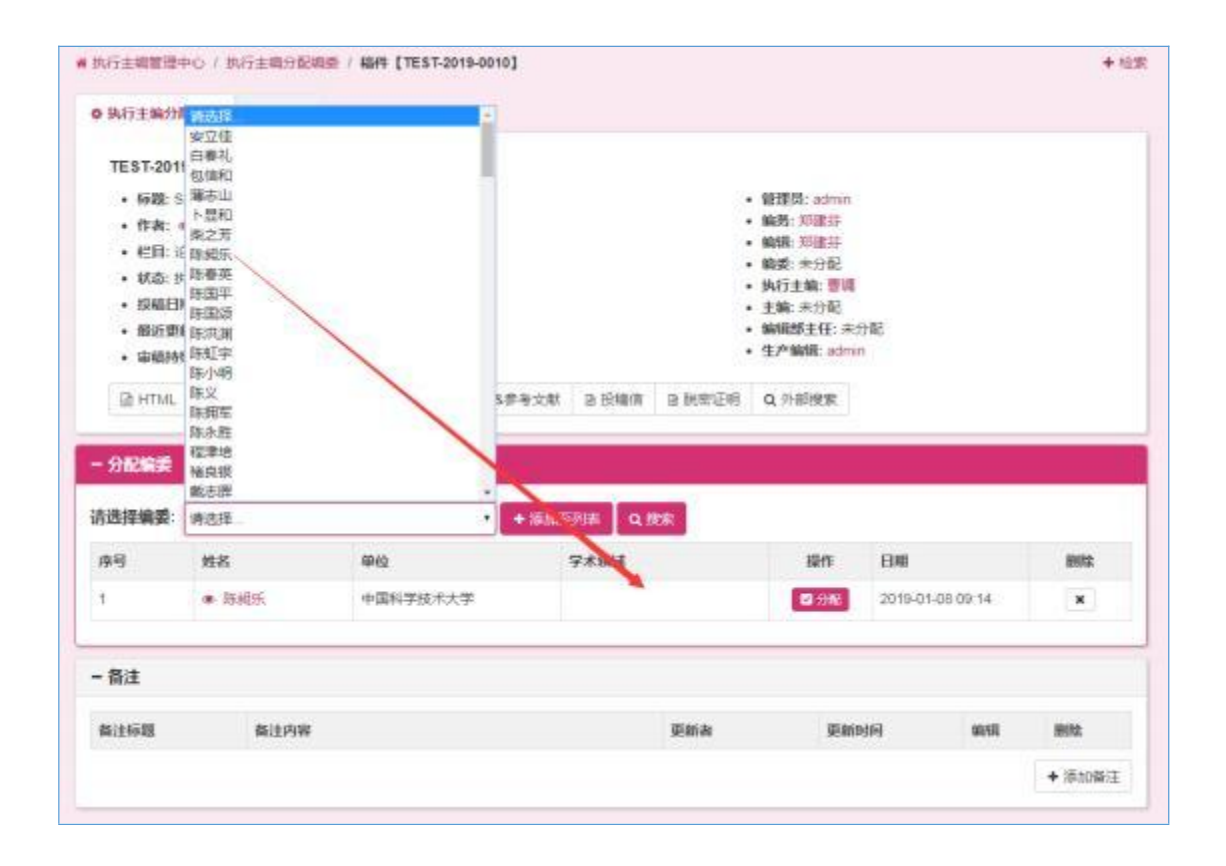

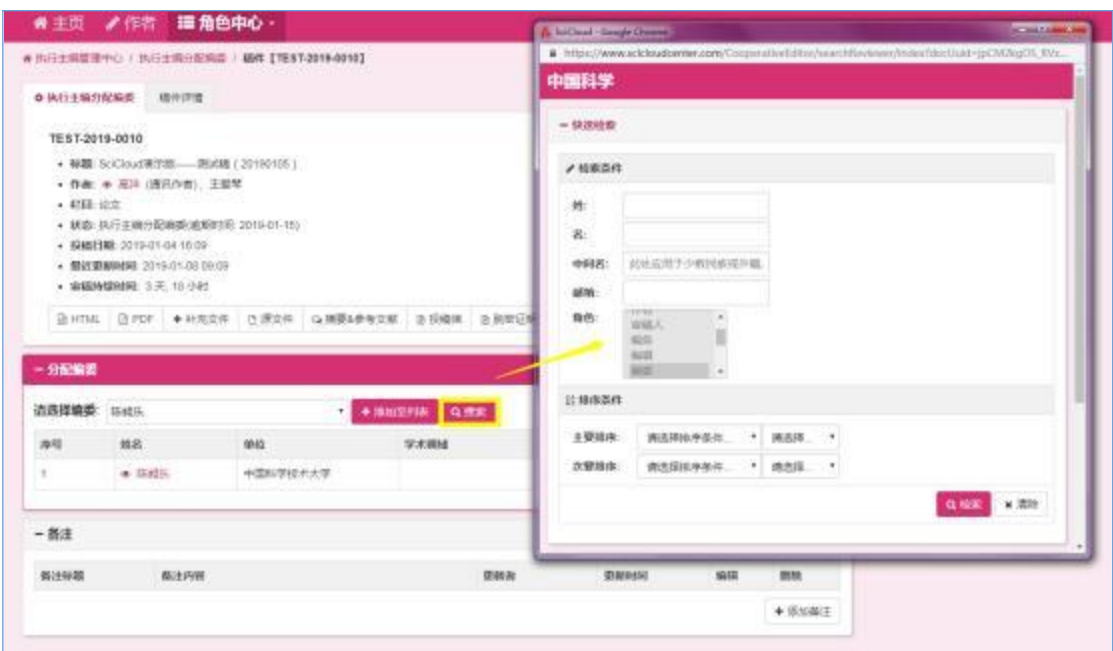

#### 查询编委的两种模式

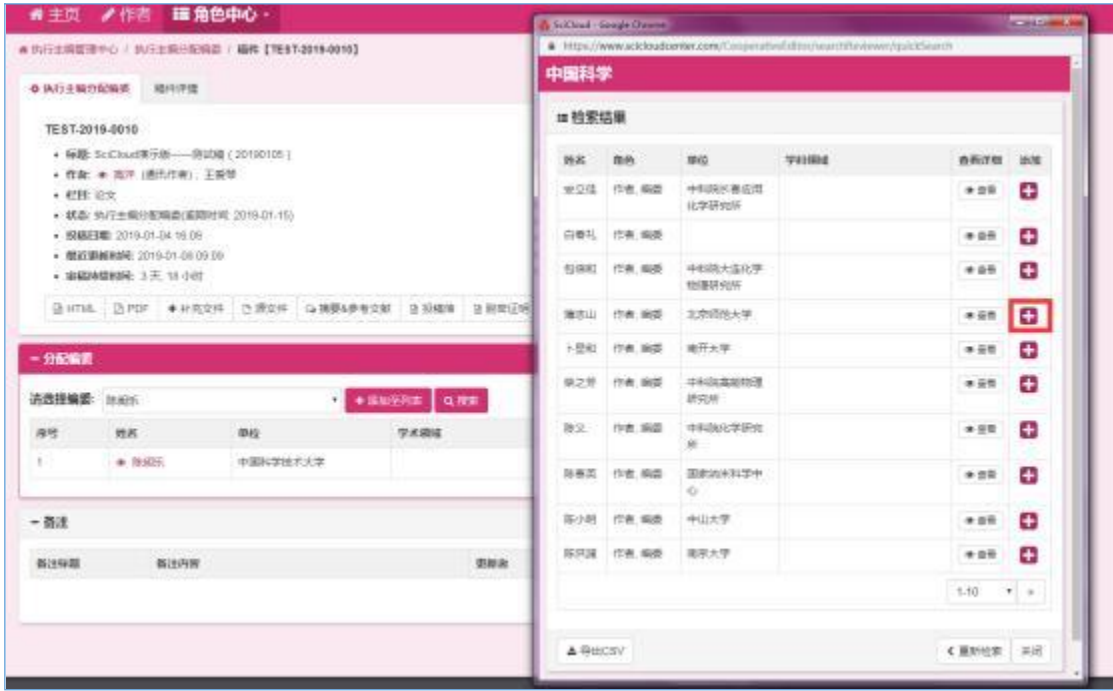

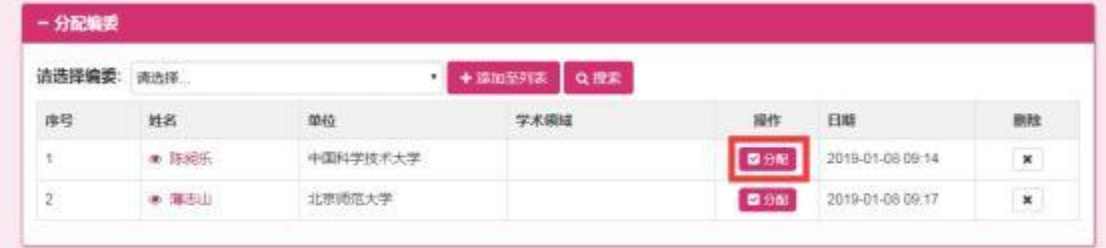

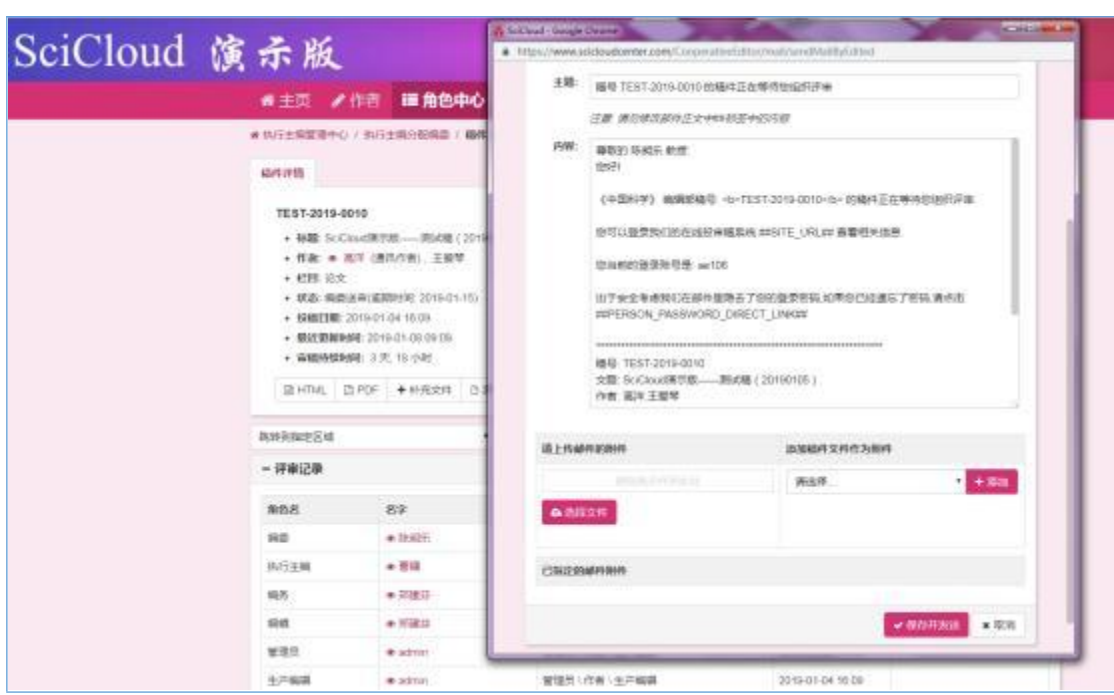

特别说明:编委可以遴选出多人, 但送审只能选择其中一人。 在 邀 请编委审稿时,SciCloud 将会向被邀请人的注册邮箱发送一封邀请 邮件。

## 1.3.3分配审稿人

此选项将跳过副主编 (执行主编) 送编委审稿这个环节。审稿人 审稿结束之后流程将直接返回到副主编 (执行主编)终审节点。

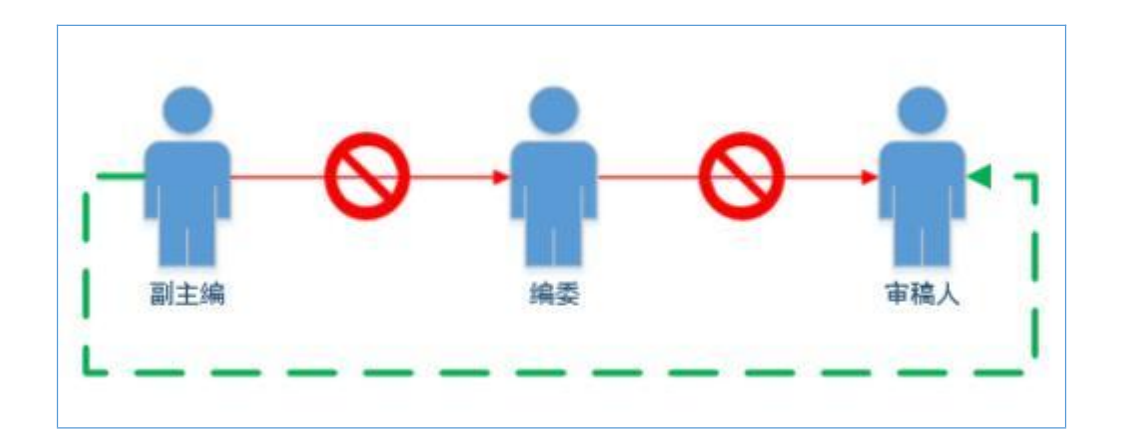

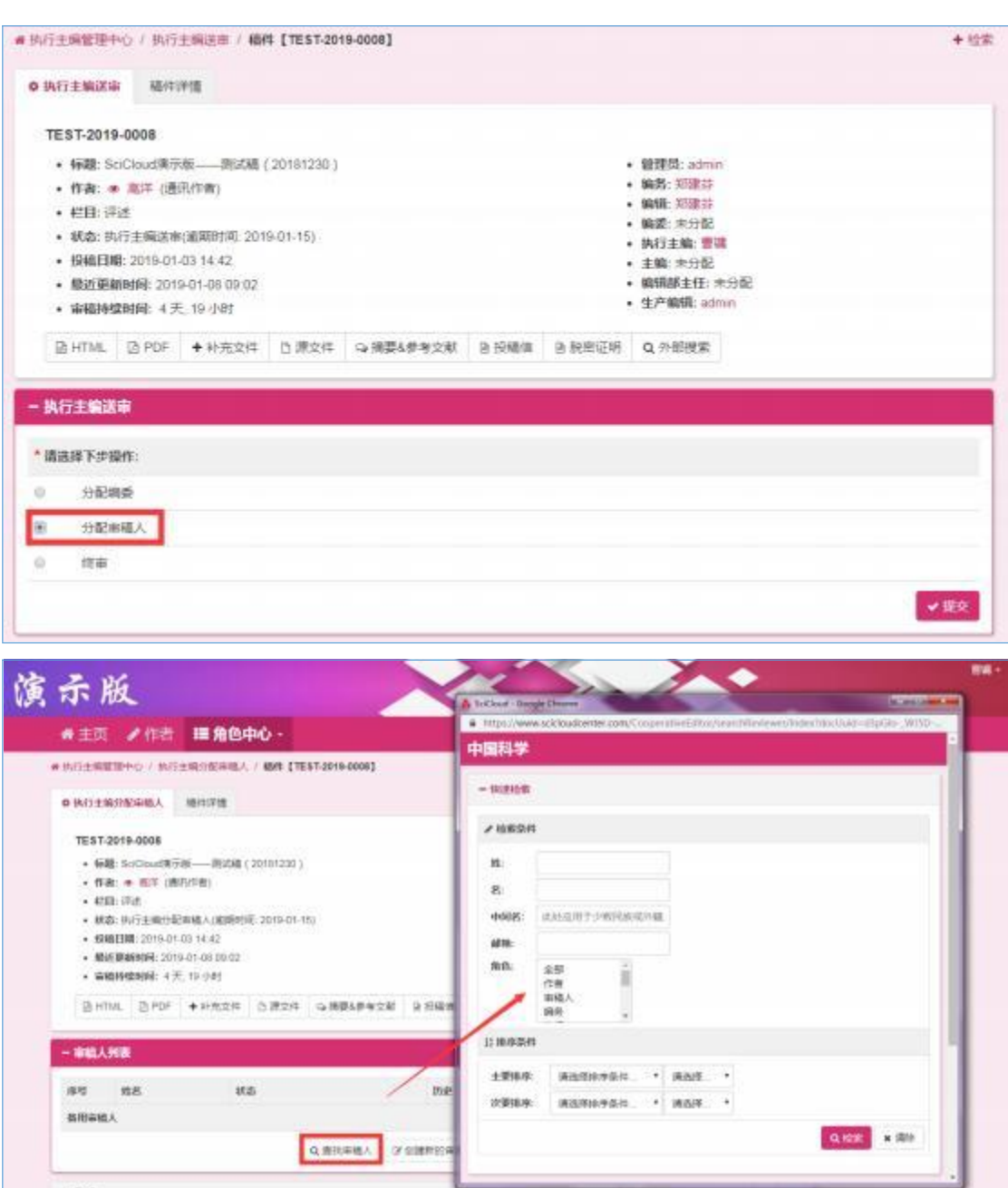

查询审稿人

 $x$  areas

 $\overline{a}$ 

 $\sim 800$ 

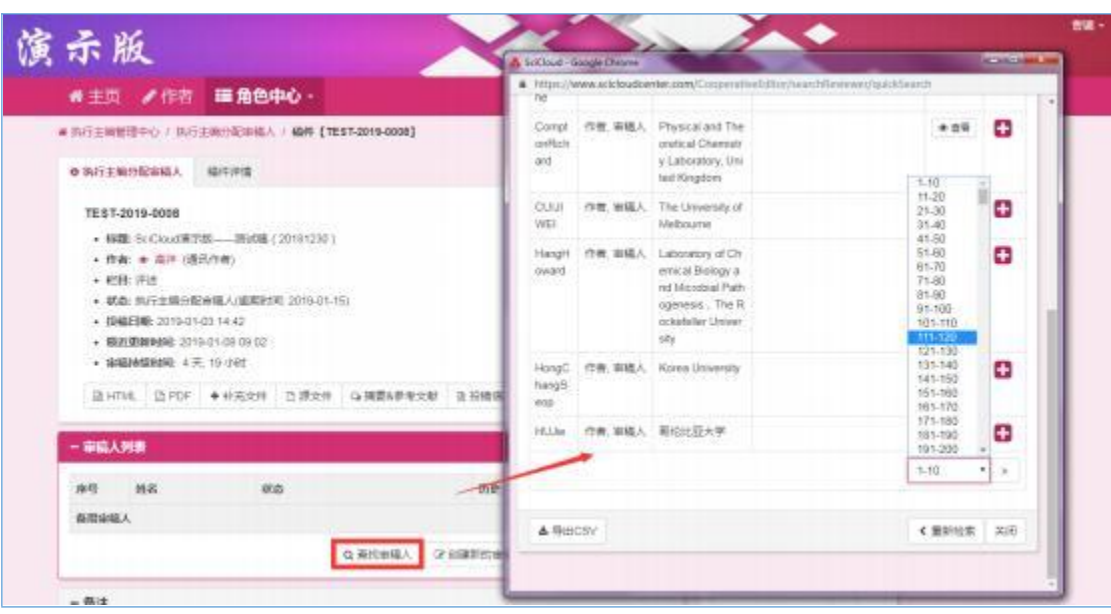

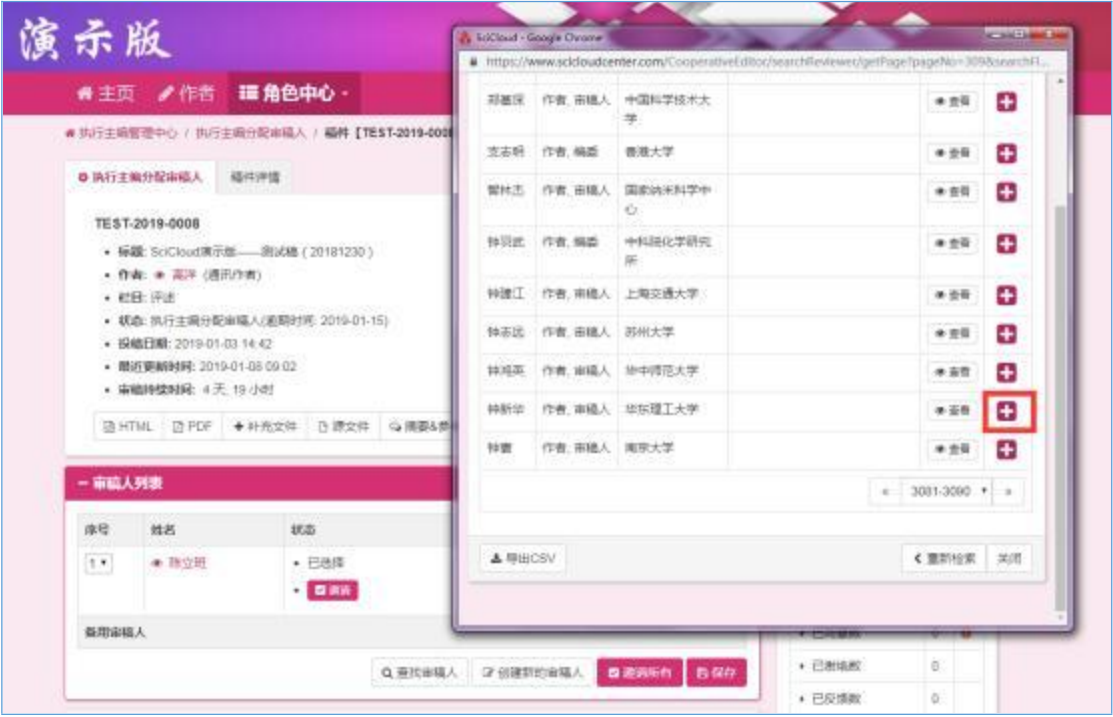

选择审稿人

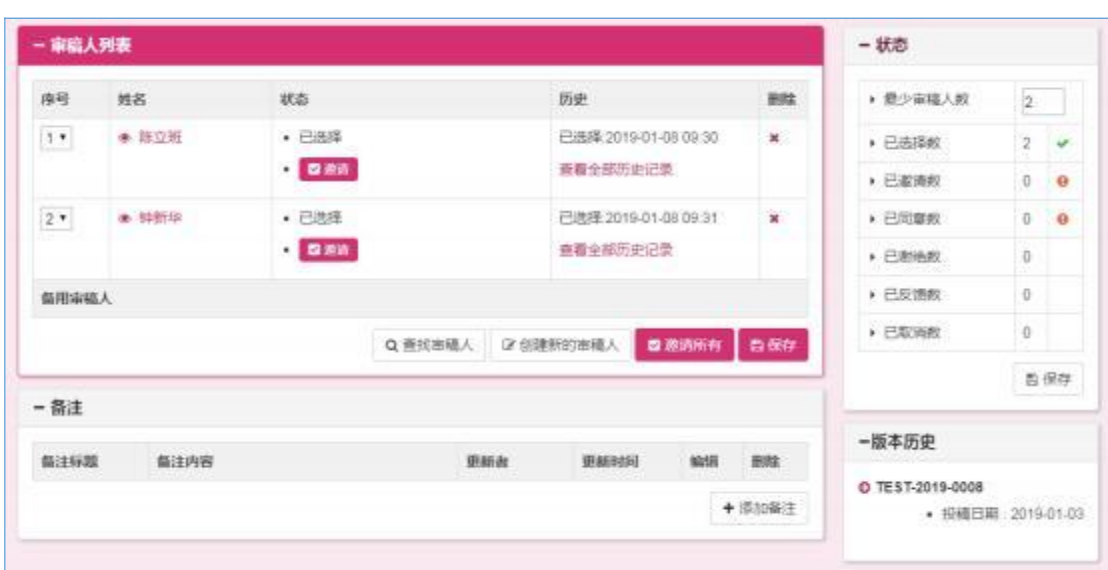

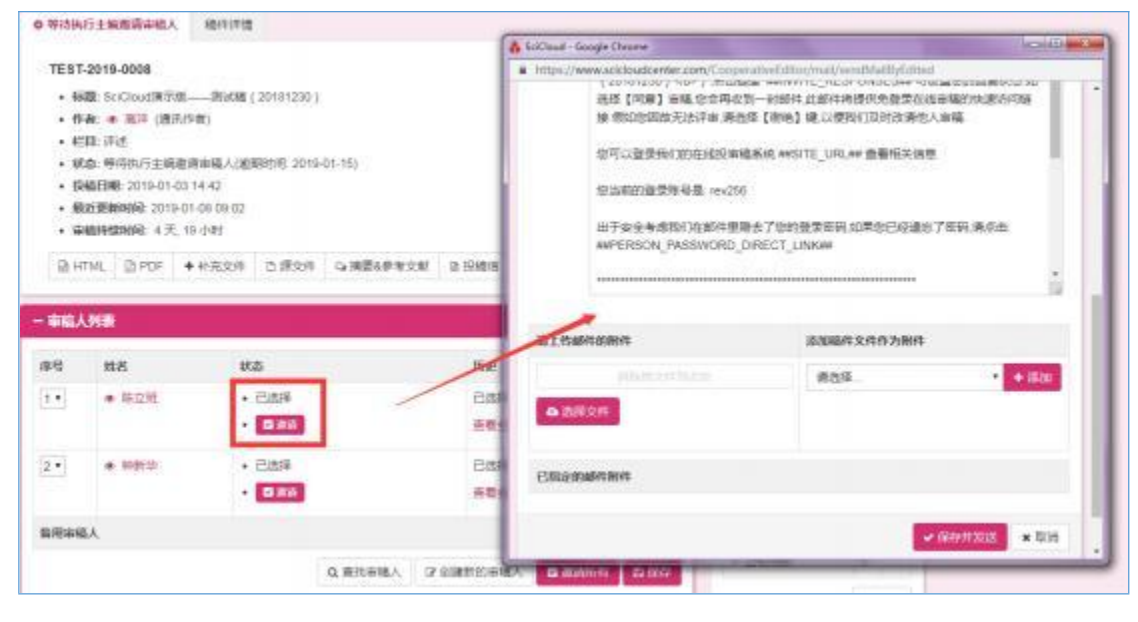

邀请审稿人

特别说明:邀请审稿人评审时, SciCloud 默认必须至少有两名审 稿人参与其中, 否则评审流程将无法向后推进。(如需要增加或减少 审稿人数量,请按下图设置)

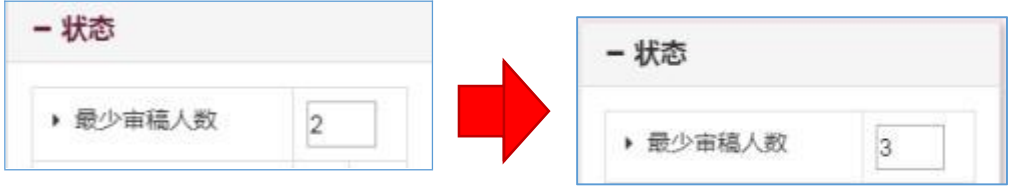

当审稿人同意审稿后, 将激活人工催审的功能。副主编 (执行主 编) 可酌情通过邮件的方式催促被邀请人完成工作。

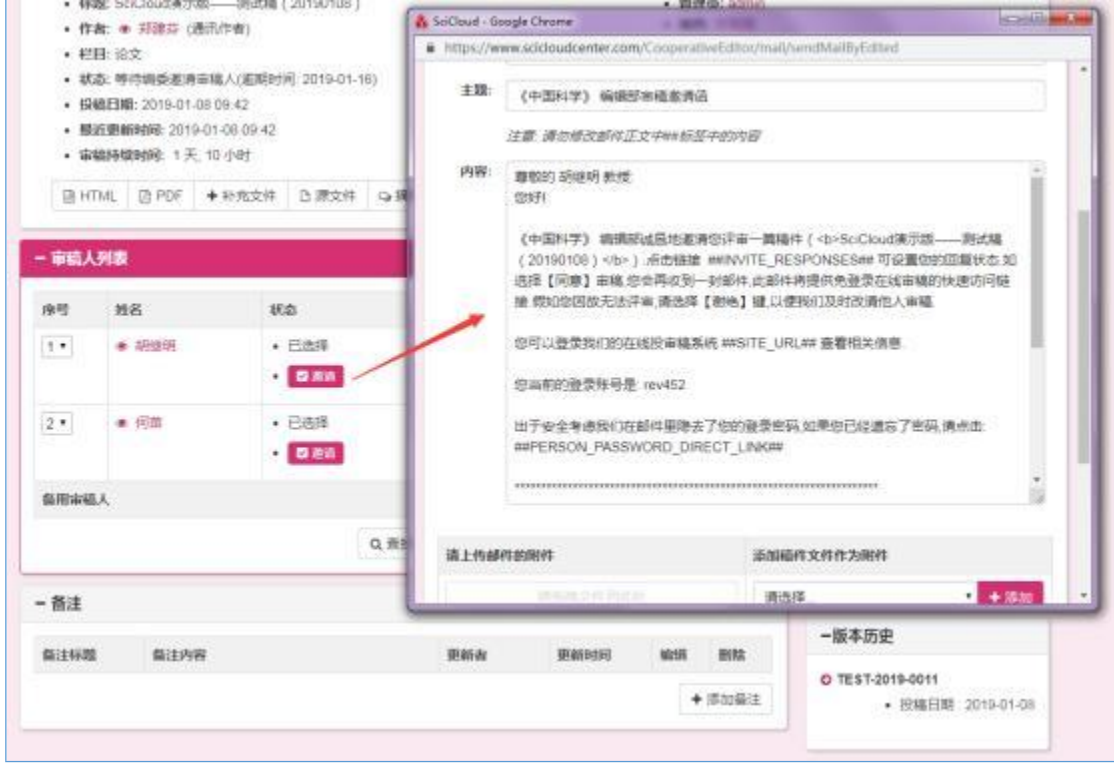

特殊说明: 分配审稿人/邀请审稿人/等待审稿人确认节点,可以查看系统 推荐的审稿专家。

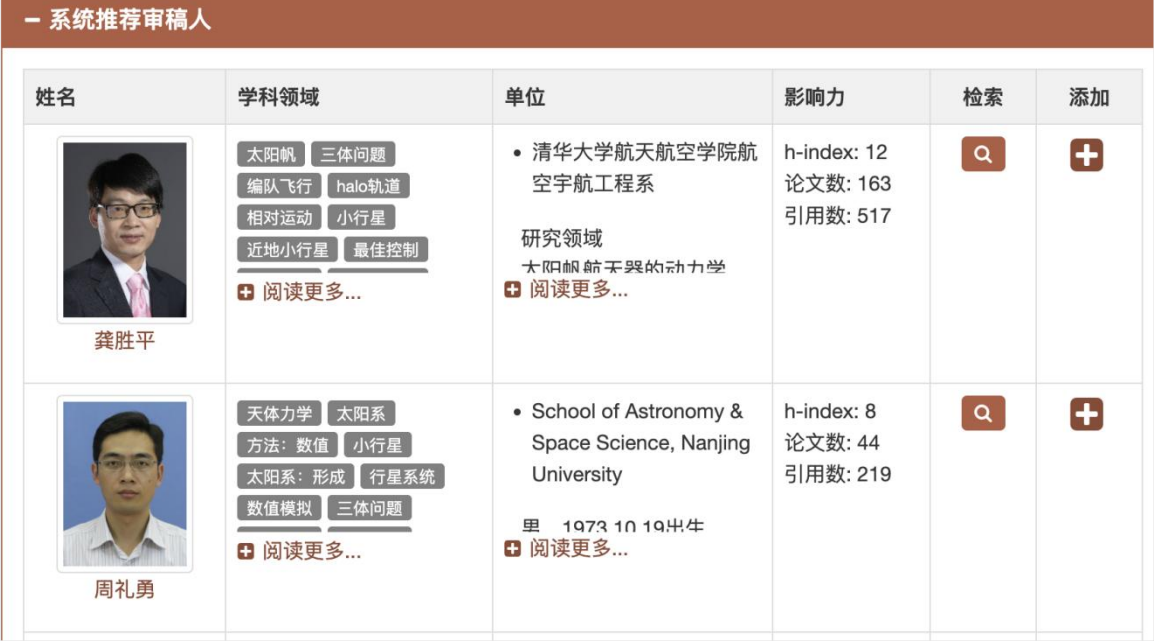

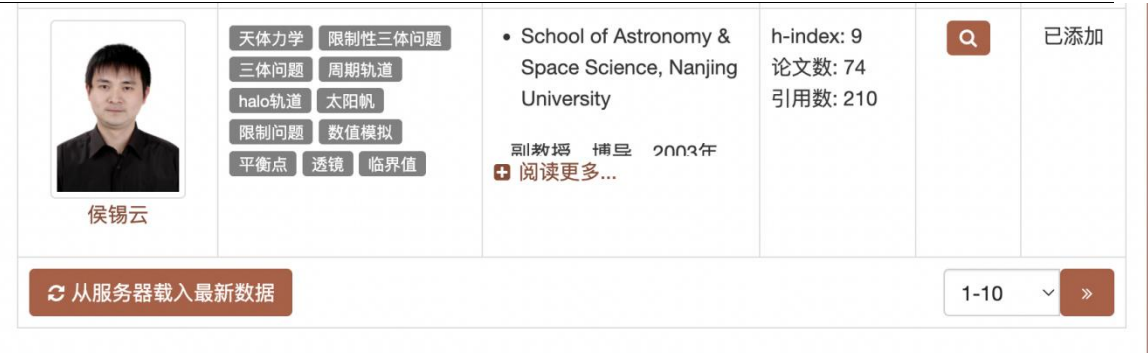

系统会显示专家的姓名、擅长学科、工作单位、影响力因子等信息。 点击专家名字: 弹出邮件编辑窗口, 可以直接联系专家。

点击阅读更多:专家的简介内容很多,默认是折叠状态,点击阅读更多可 以展开隐藏的内容。

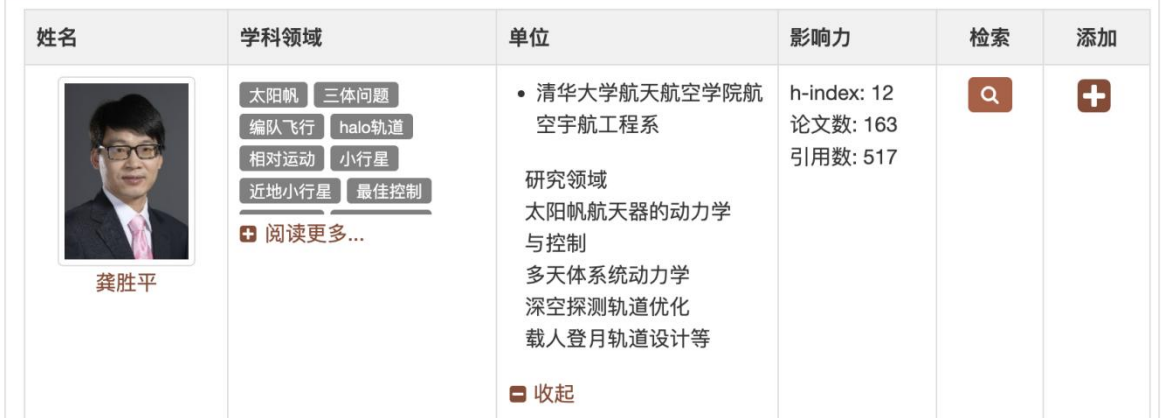

点击检索按钮:会跳转到百度检索该专家。

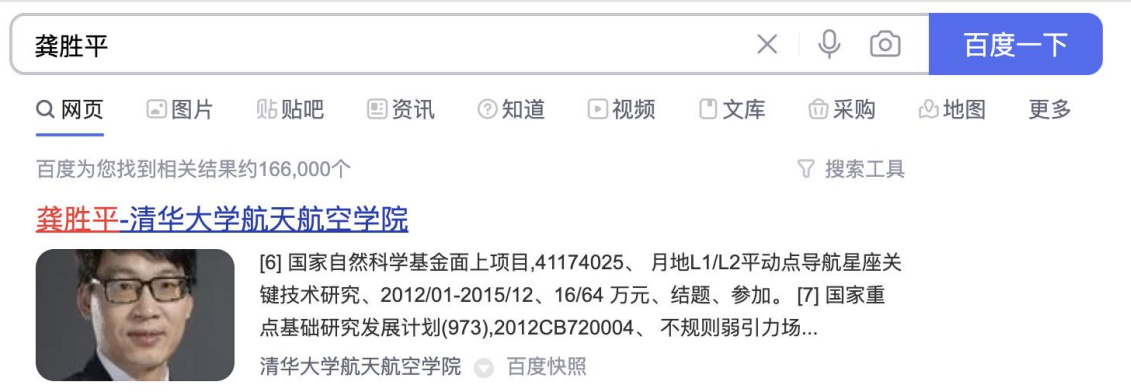

点击添加按钮:将专家添加到稿件审稿人列表中。

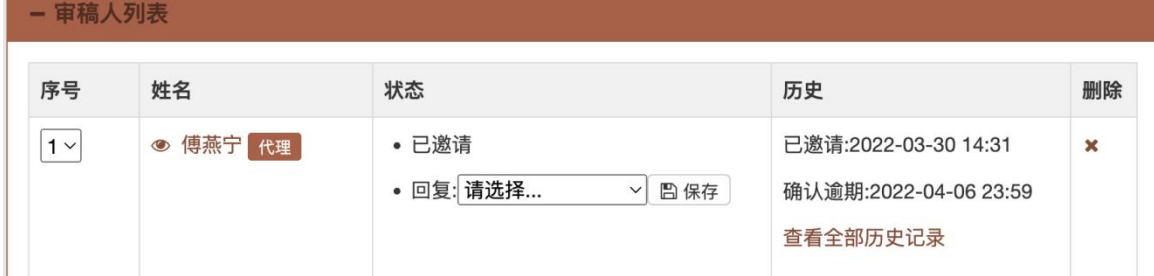

从服务器载入最新数据:点击后会从专家库中获取最新的专家列表。

# 1.3.4自行终审

此选项副主编 (执行主编) 将自行评审稿件。审稿结束之后流程 将直接返回到编辑 (由于审稿流程不同, 也可能会是其他角色) 处理 节点。

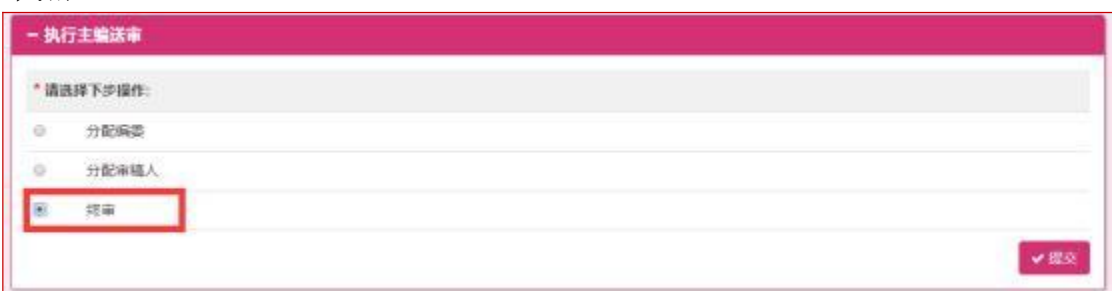

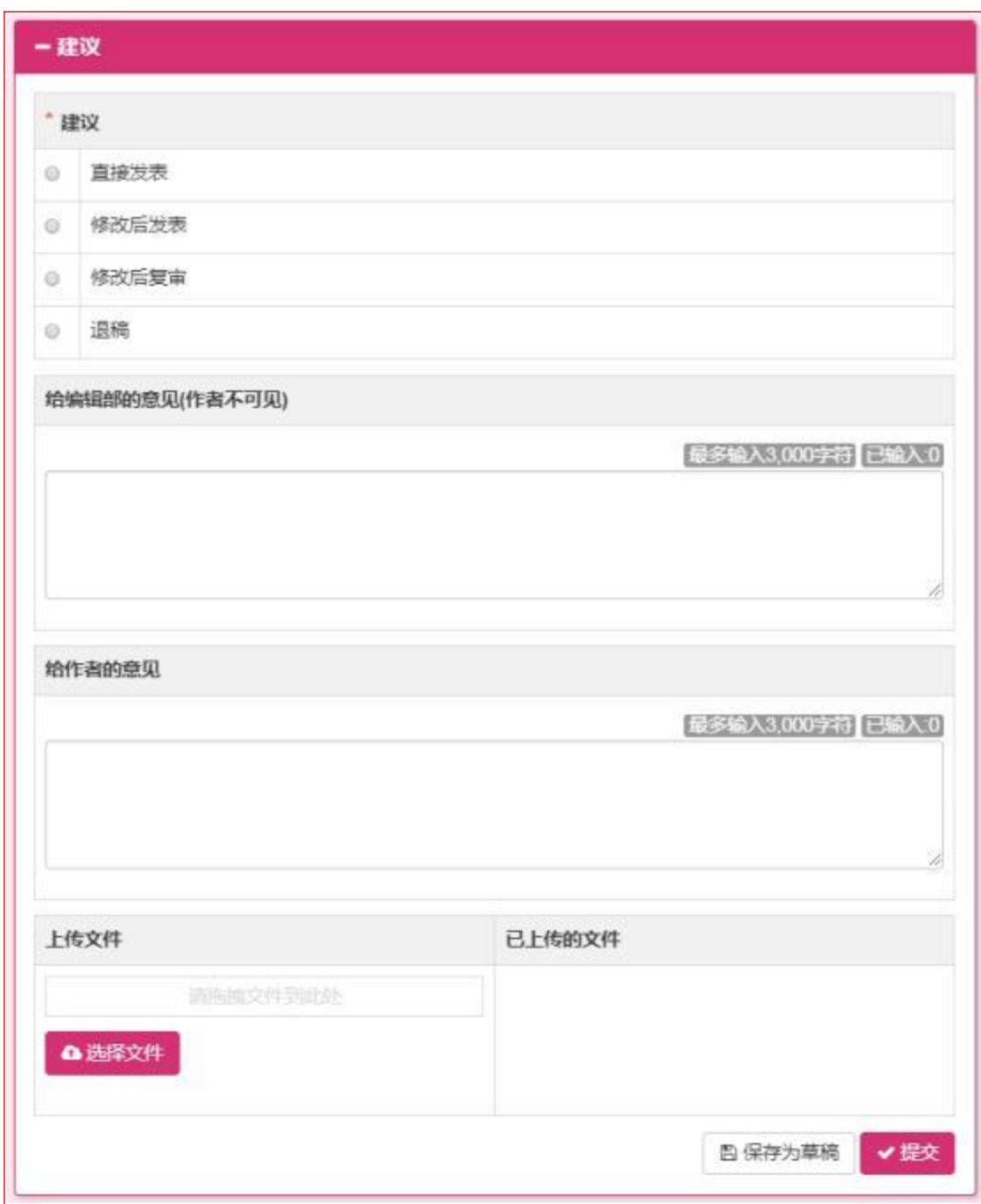

终审时副主编 (执行主编) 可添加附件,附件可分为作者可见和 作者不可见两类。

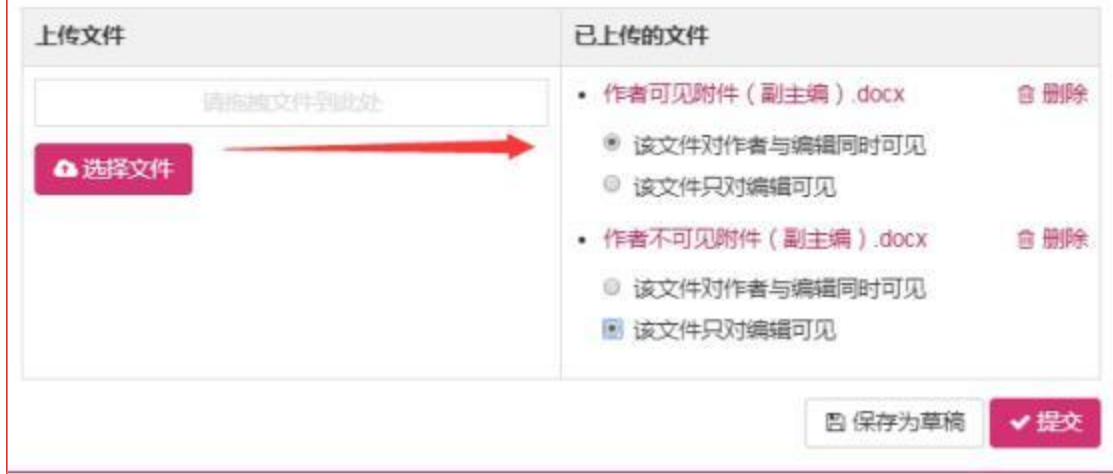

## 1.3.5初审终审

此环节是副主编 (执行主编) 所分配的编委或审稿人提交了他们 的评审意见之后,请副主编 (执行主编) 给出终审意见。

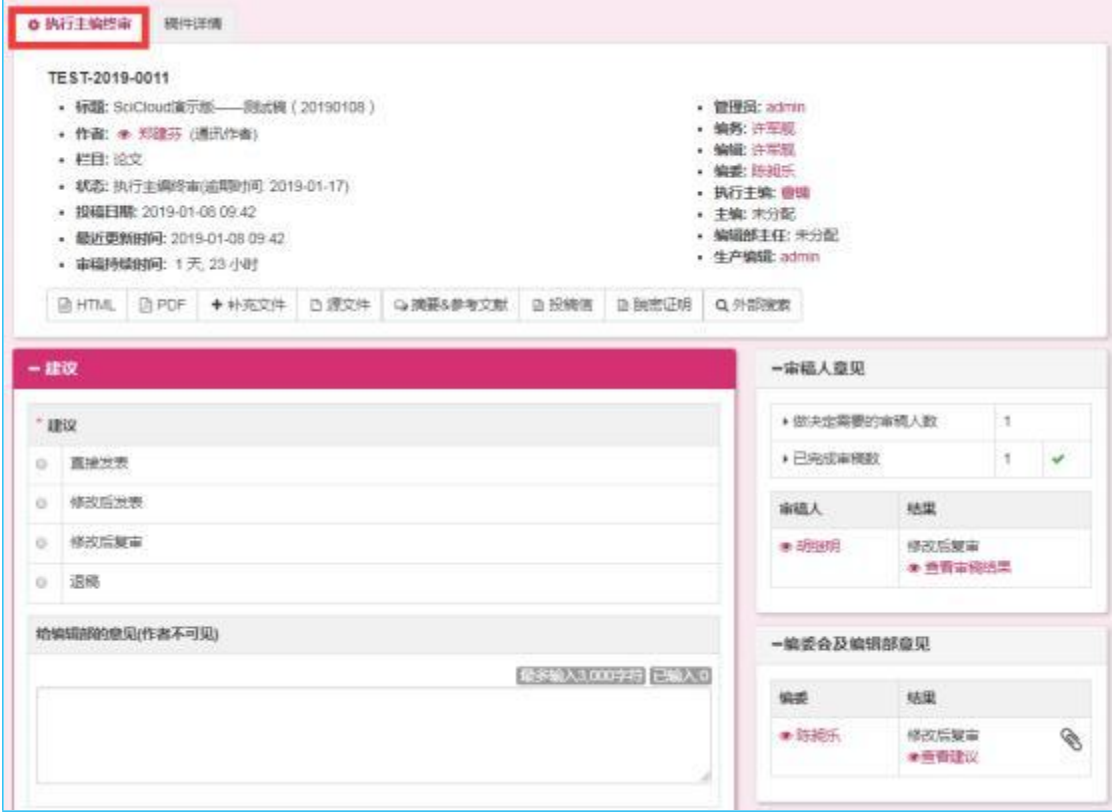

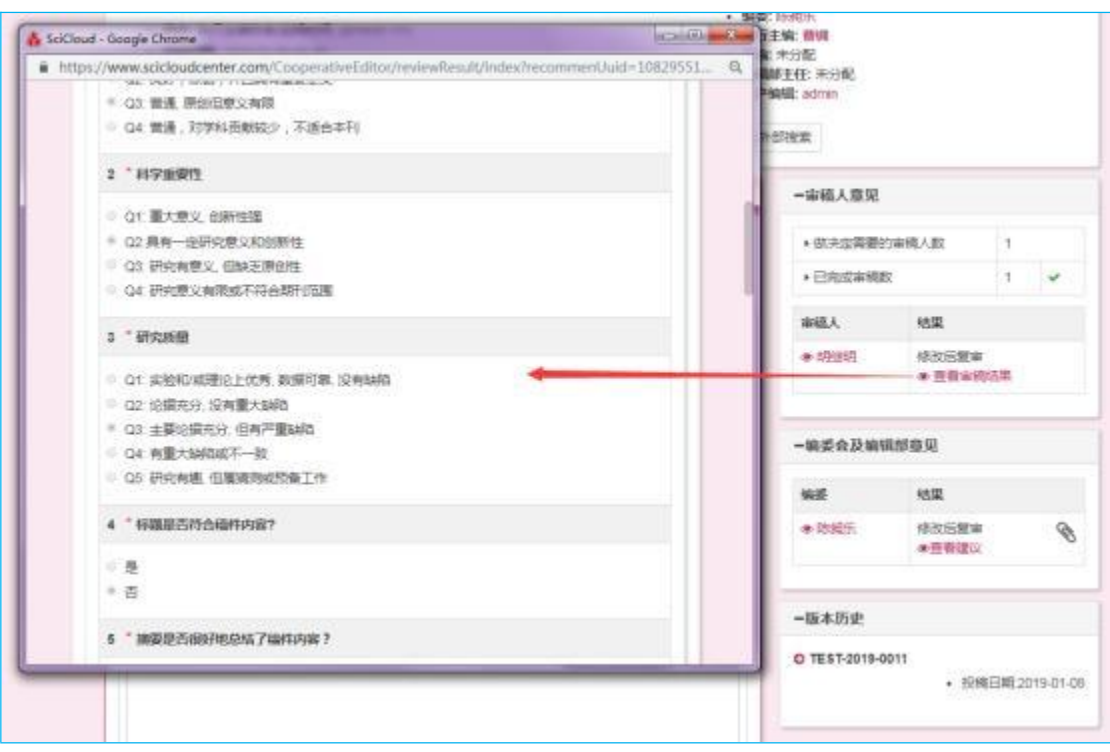

特别说明:右侧有曲别针图标的评审意见是包含附件信息的。

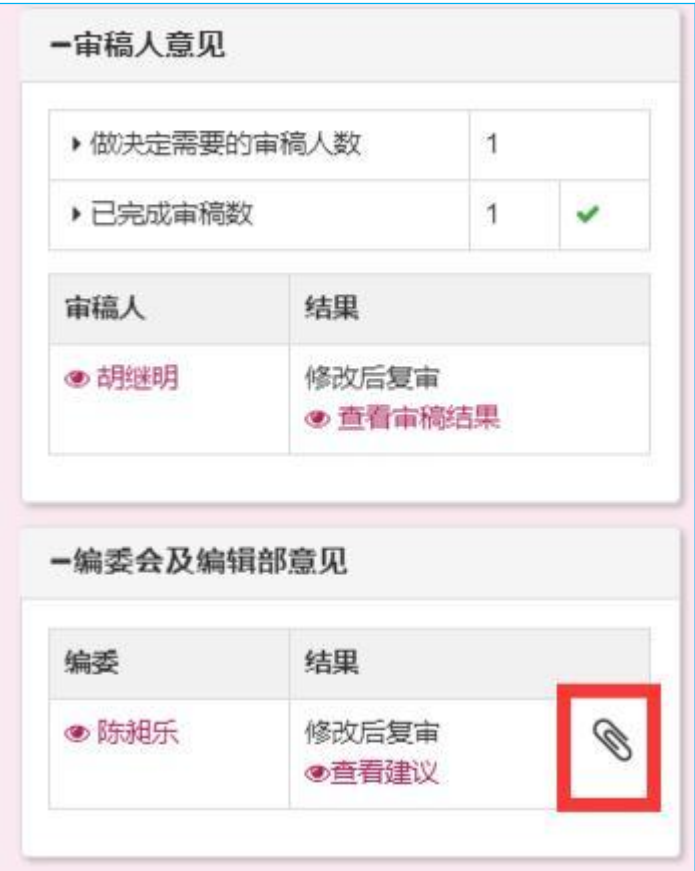

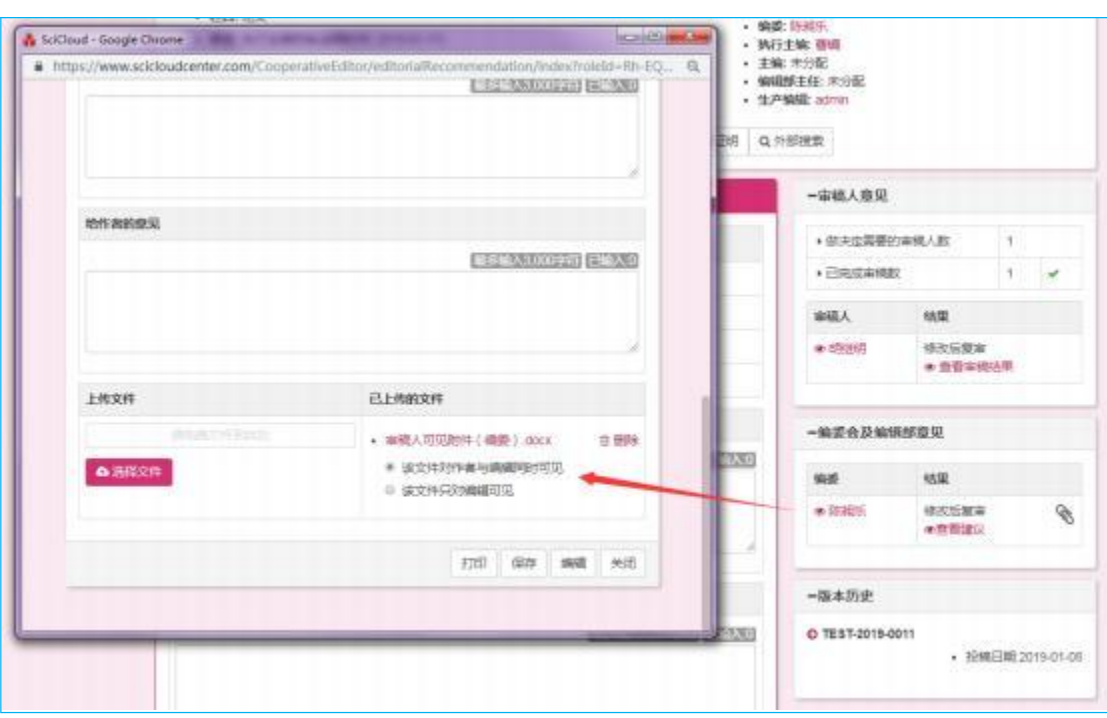

## 1.4 复审

复审阶段副主编 (执行主编) 的工作区界面设置大体与初审时一 致,只有以下几点需要注意:

## (1) 作者的修改稿的反馈说明

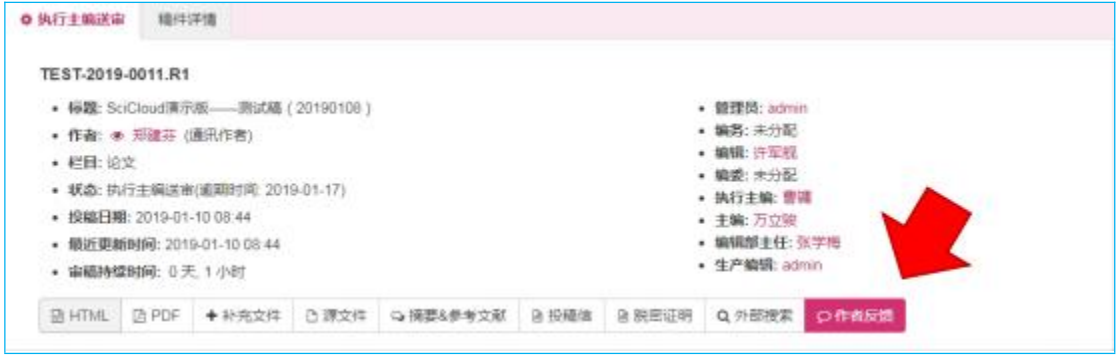

# (2) 上一轮次的终审意见

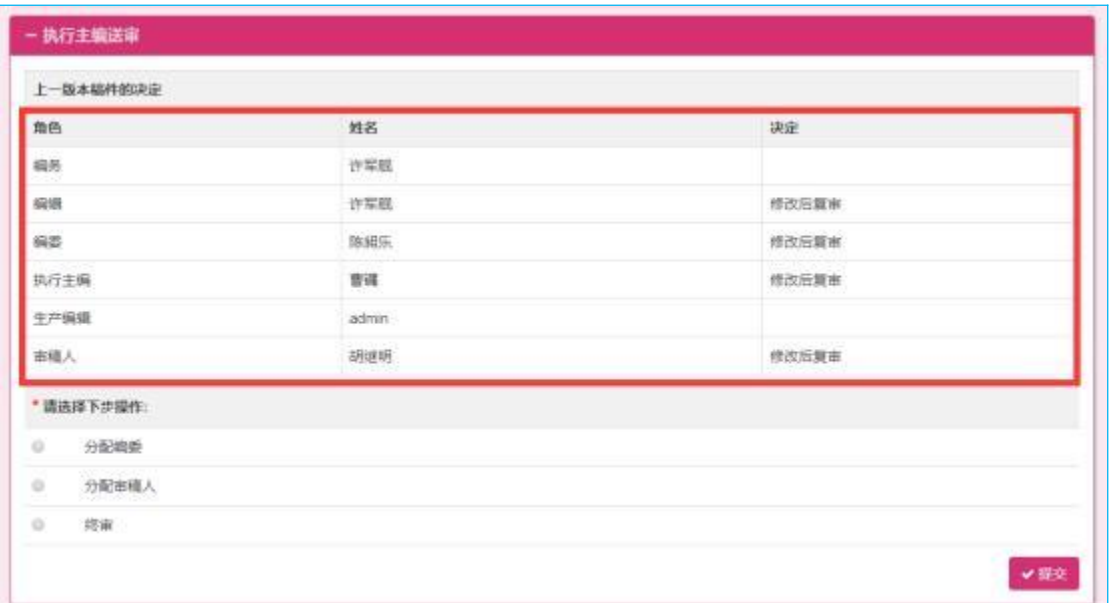

# (3) 稿件的版本标识

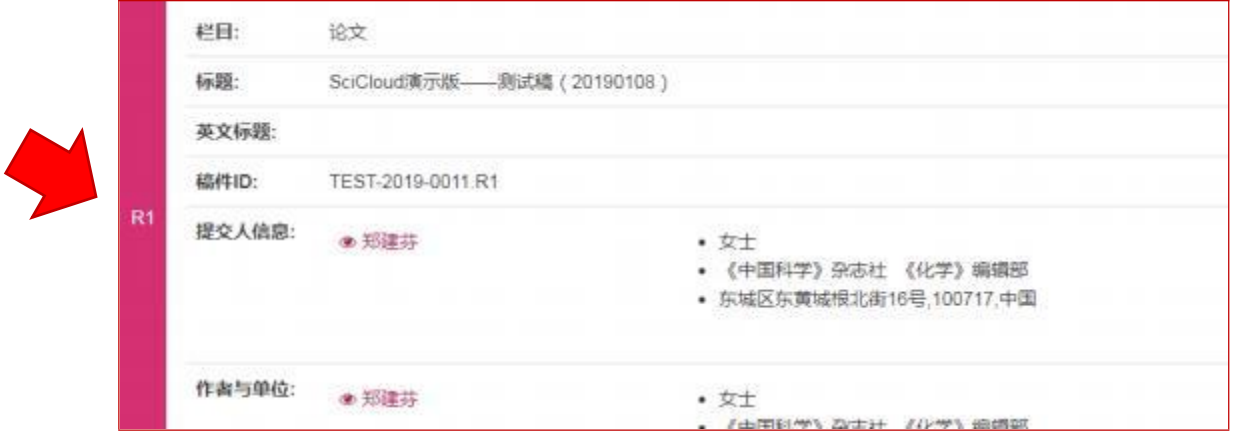

## (4) 不同版本的切换

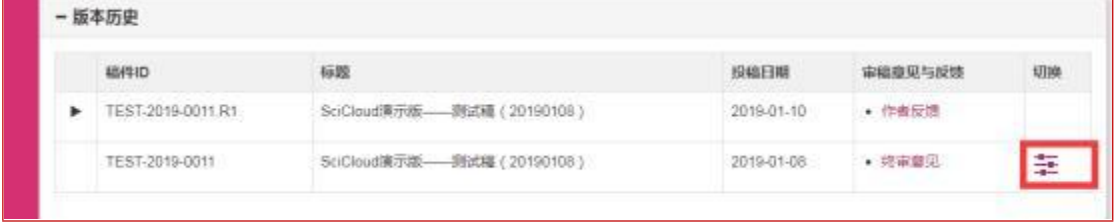

# 1.4.1分配其他角色复审

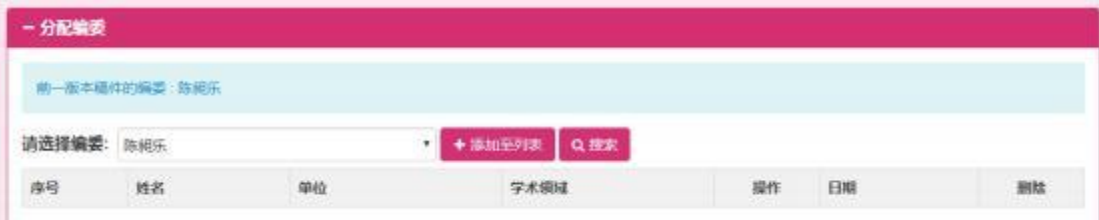

## 1.4.2自行终审

见 1.3.4

# 2 编委

## 2.1 查收邮件

副主编 (由于审稿流程不同,也可能会是其他角色) 在邀请编委 审稿时, SciCloud 将会向被邀请人的注册邮箱发送一封邀请邮件(后 续还将开通手机短信、微信提醒服务)。

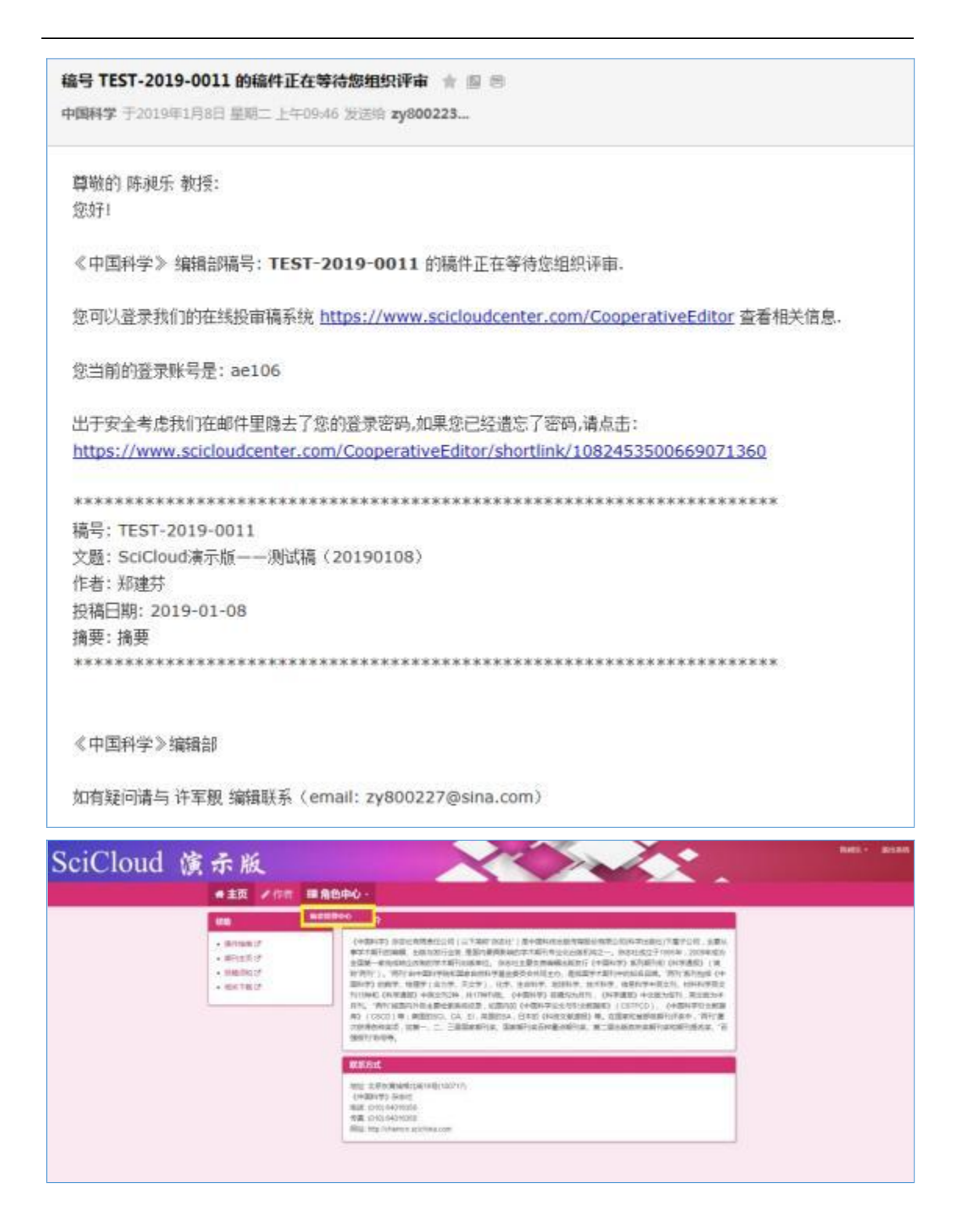

#### 2.2 工作区简介

编委登录 SciCloud 后,可在【角色中心】里选择待处理稿件。待 处 理稿件将按照评审流程状态进行归类(由于审稿流程不同, 节点名 称 可能略有不同),每个状态节点前的数字代表稿件数量。

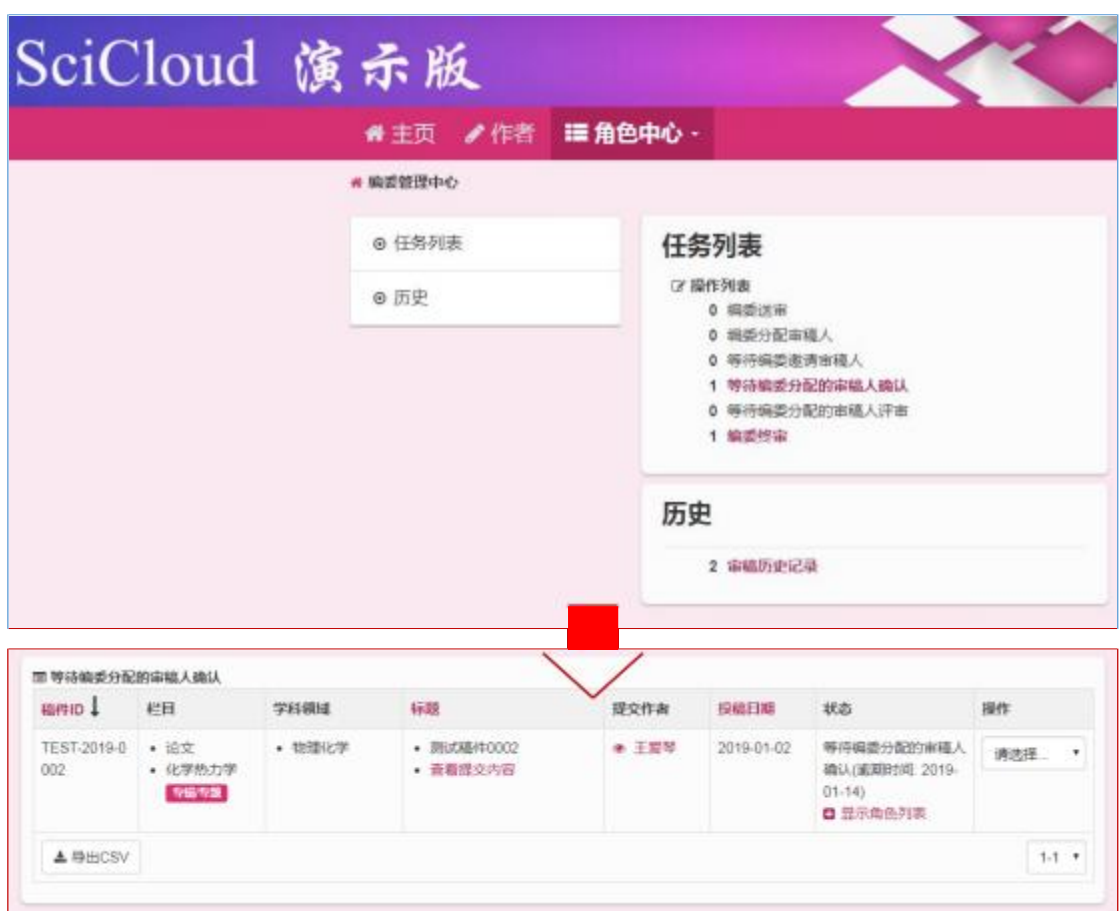

编委的审稿工作区包括两部分内容。其中【稿件详情】主要展示 稿 件的基本信息。 选择左侧带齿轮图标的页签 (文字内容随流程变化 而 不同) 将进入编委当前节点的工作区。

具体介绍详见 1.2

# 2.3 初审

# 2.3.1. 编委送审

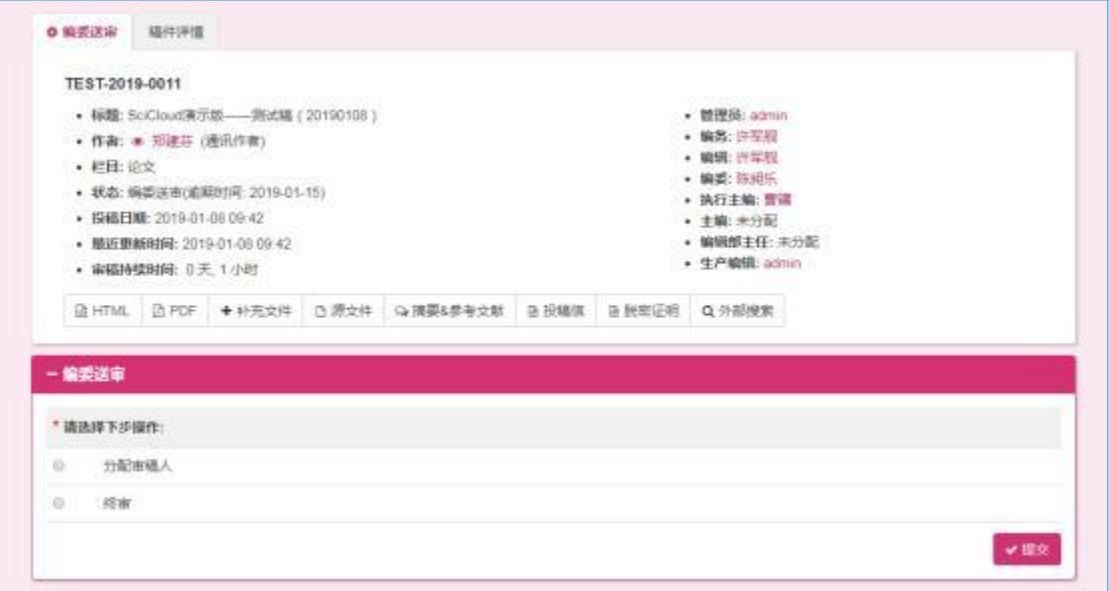

# 2.3.1分配审稿人

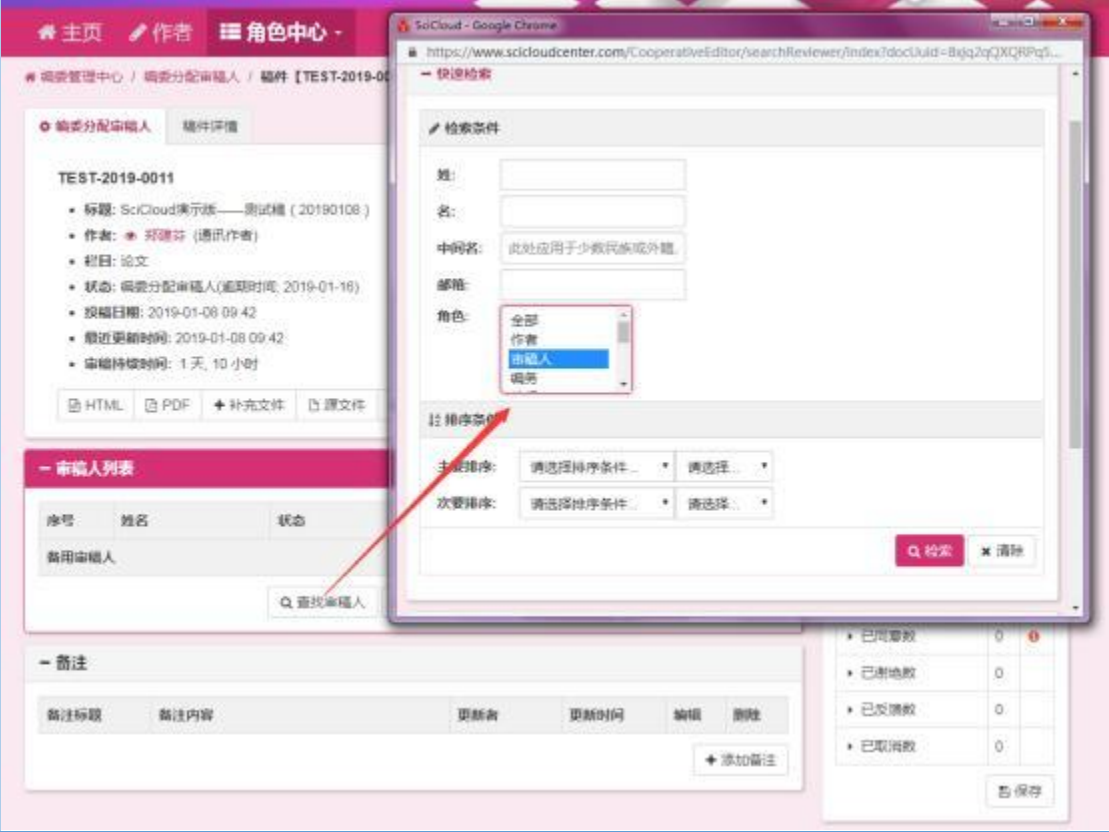

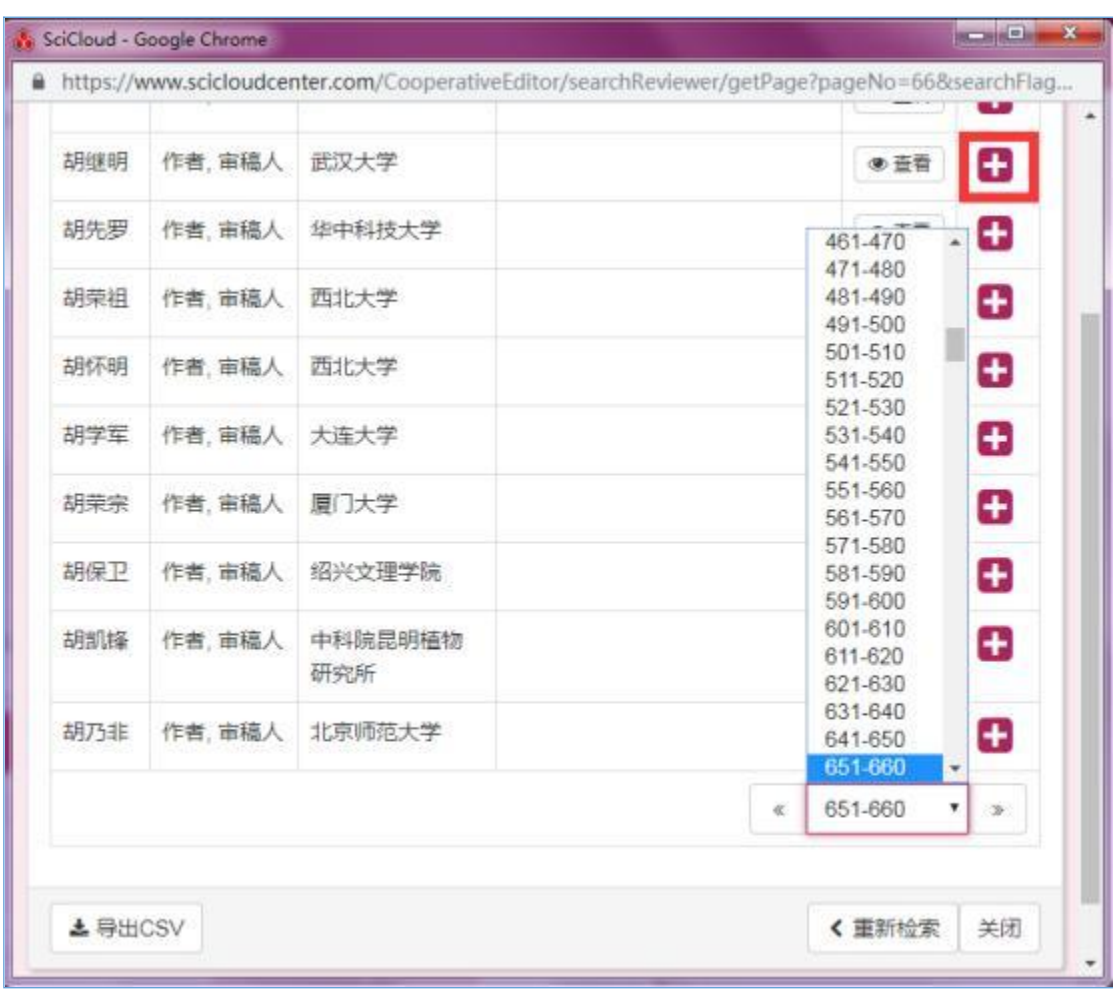

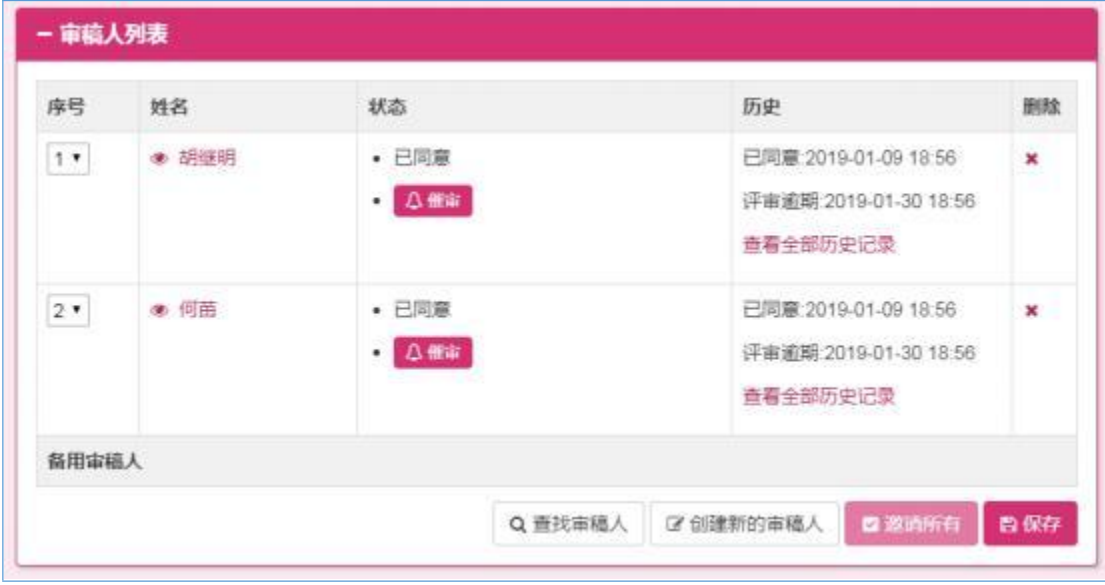

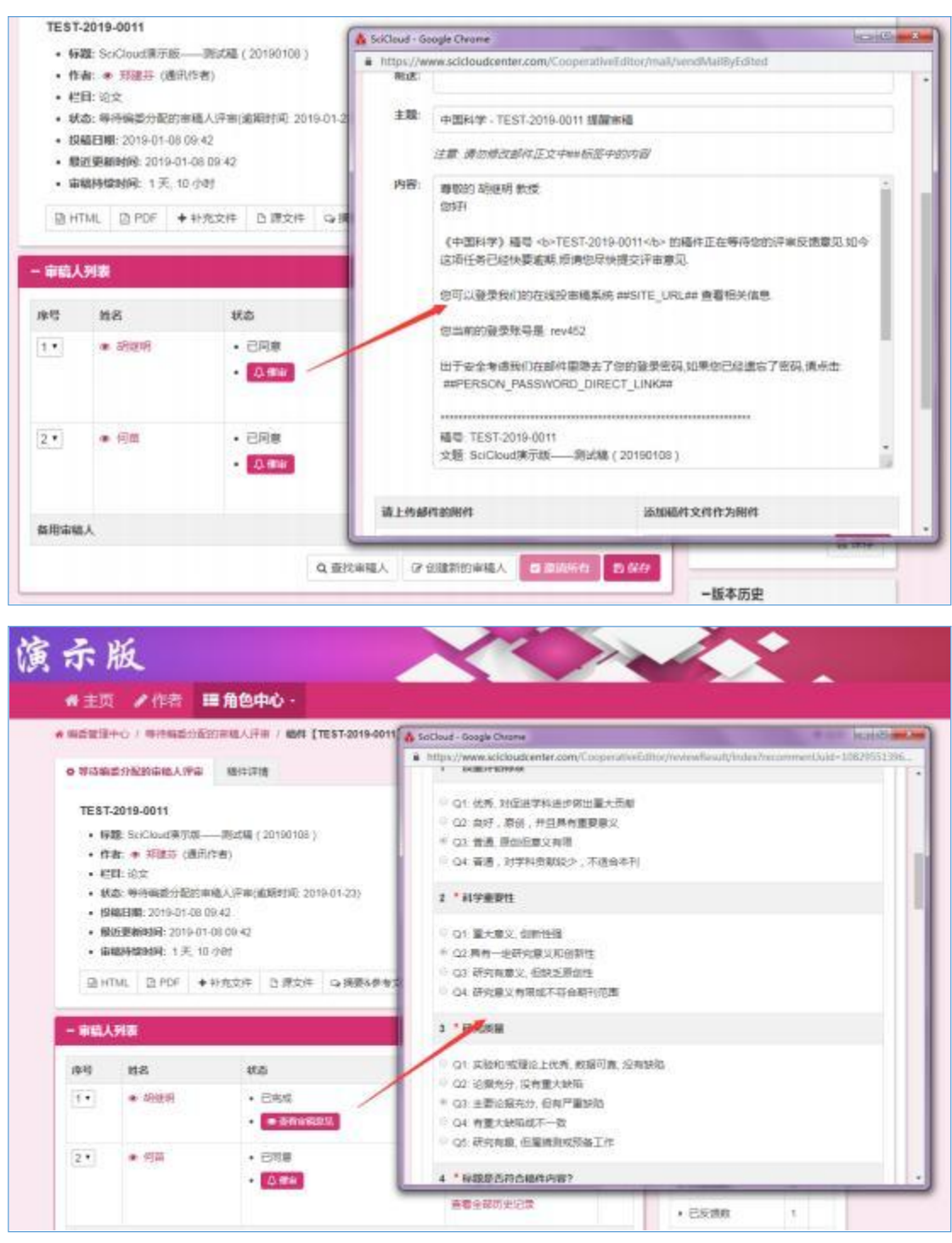

具体介绍详见 1.3.3

# 2.3.2自行终审

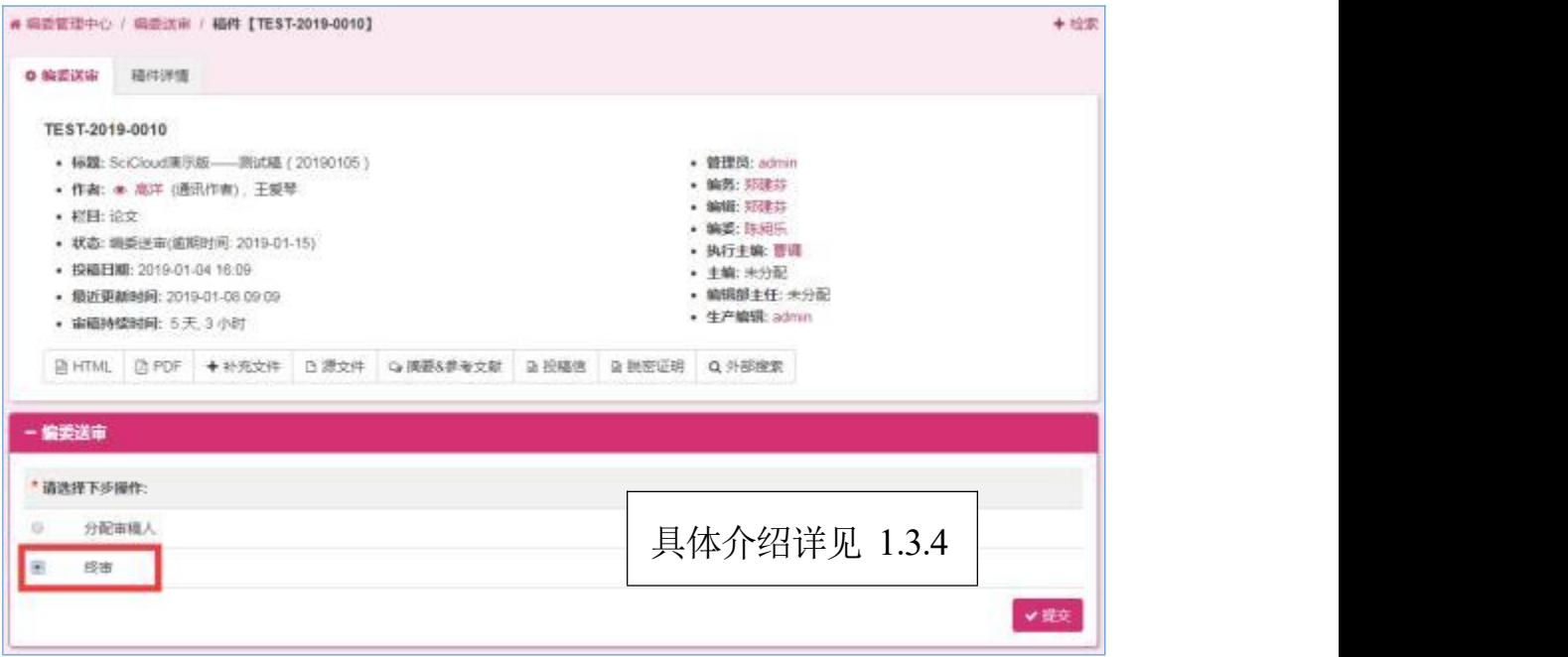

# 2.3.3初审终审

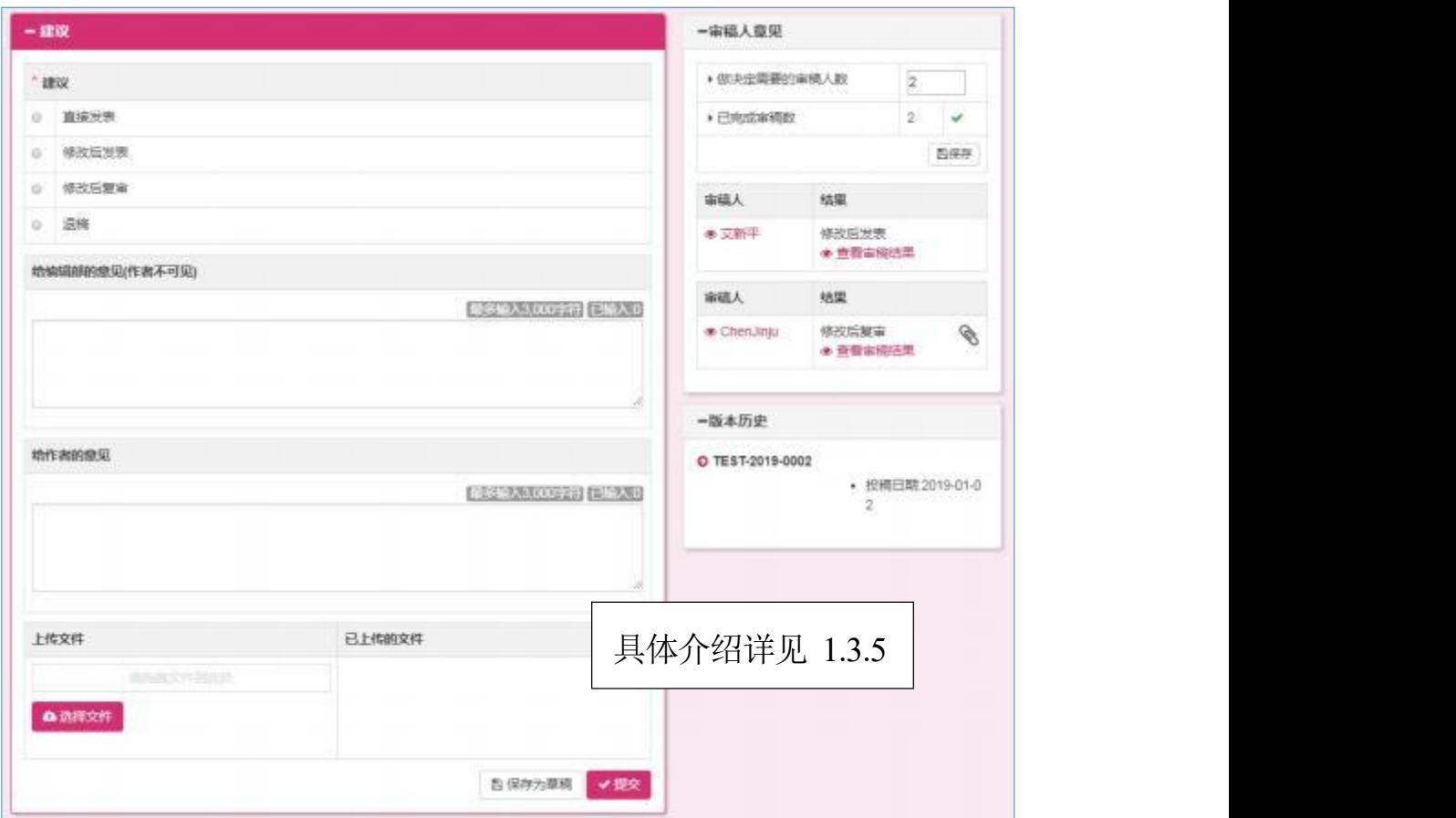

#### 2.4 复审

具体介绍详见 1.4

#### 2.4.1分配其他角色复审

具体介绍详见 1.4.1

### 2.4.2自行终审

具体介绍详见 1.4.2

# 3 SciCloud 平台小程序

通过 SciCloud 微信小程序,编委、审稿专家和编辑在绑定期刊登录 后可实现移动端同步使用;

通过关注 SciCloud 微信公众号,可实时接收稿件状态信息和消息提 醒。

#### 3.1 小程序安装

通过扫描二维码进行微信小程序安装:

![](_page_30_Picture_1.jpeg)

## 3.2 关注公众号

扫描 SciCloud 微信公众号进行关注。只有关注了公众号才能收到小 程序的通知消息。

3.3 工作

#### 3.3.1概况

SciCloud 小程序主页面如下:

至上而下,分成几个区域:

海报区:显示 SciCloud 的宣传信息。

小程序系统通知区:滚动显示 SciCloud 小程序的系统通知。

已绑定刊物区:显示已绑定的刊物卡片。点击可以查看该刊物的待 办事项。

金刚区:切换工作、查询、我的

![](_page_31_Picture_1.jpeg)

# 3.3.2查看待办工作

点击已绑定刊物可以进入该刊物,并查看自己的待办事项。如果用 户拥有多个角色,每个角色会显示为一个页签。

#### 审稿人身份

![](_page_32_Picture_17.jpeg)

编委身份

![](_page_33_Picture_25.jpeg)

## 3.3.3查看稿件详情

点击 查看稿件 按钮可以查看稿件更多的详细信息。

![](_page_34_Picture_21.jpeg)

# 3.3.4查看稿件附件

点击查看稿件可以利用微信的预览能力查看稿件。

![](_page_35_Picture_21.jpeg)

# 3.3.5审稿人快捷审稿

审稿人可以利用小程序快捷提交评审意见。

![](_page_36_Picture_21.jpeg)

# 3.3.6邀请审稿人

可以在小程序邀请审稿人。

![](_page_37_Picture_21.jpeg)

# 3.3.7处理评审流程事务

可以在小程序快捷处理审稿流程性事务。

![](_page_38_Picture_23.jpeg)

# 3.4 查询

无需登录即可查询稿件当前评审状态。

# 3.4.1选择期刊

点击期刊,可以选择需要查询的期刊。

![](_page_39_Picture_21.jpeg)

## 3.4.2输入检索条件

用户需要输入稿号、通讯作者名字以及验证码进行查询。

![](_page_40_Picture_33.jpeg)

# 3.4.3查询结果

![](_page_40_Figure_5.jpeg)

# 3.5 我的

主要显示已登录账号信息、期刊绑定、待支付、帮助中心、问题反 馈、更多设置等功能。

![](_page_41_Picture_26.jpeg)

## 3.5.1期刊绑定

![](_page_42_Picture_2.jpeg)

显示已绑定的刊物列表。刊物名括号中是绑定刊物的账号名。

SciCloud 小程序支持绑定同一个刊物的多个账户,方便用户切换不

同角色进行操作。

用户可以点击解除按钮解除绑定关系。

点击添加 添加刊物 按钮可以添加绑定关系。用户选择刊物,并输 入在刊物注册的用户名、密码进行绑定。

![](_page_43_Picture_50.jpeg)

## 3.5.2待支付

版面费等订单信息,可以通过小程序的待支付入口进行查看。支持 按照订单状态进行查询。

![](_page_43_Figure_7.jpeg)

#### 3.5.3帮助中心

点击可以查看小程序的使用说明。

![](_page_44_Figure_3.jpeg)

#### 3.5.4问题反馈

用户可以将使用中遇到的问题和优化建议反馈给 SciCloud 平台。平 台会根据用户的反馈进行持续优化改进。

![](_page_45_Figure_1.jpeg)

# 3.5.5更多设置

点击可以进行更多设置。

![](_page_45_Picture_31.jpeg)